## ELABORACIÓN DE RECURSOS DIDÁCTICOS CON

## **GUADALINEX**

Paco Villegas

7 febrero de 2006

# **Índice general**

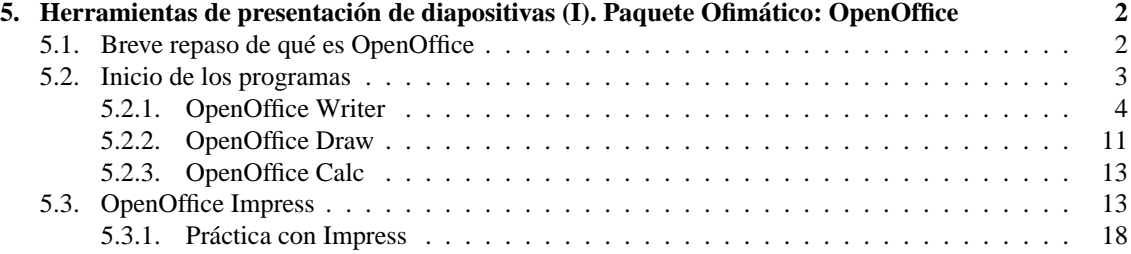

## <span id="page-2-0"></span>**Capítulo 5**

# **Herramientas de presentación de diapositivas (I). Paquete Ofimático: OpenOffice**

Una trabajadora social que usa... veamos: un procesador de textos, correo electrónico y quizá una hoja de cálculo para hacer pequeños presupuestos. Yo creo que a estas alturas del partido esta persona tiene ya una solución completa en el Software Libre. Tenemos OpenOffice con un procesador de textos completos; la hoja de cálculo tenemos dos, Gnumeric [parte de Gnome, y programada por el propio Icaza] y OpenCalc, también de OpenOffice; para las cuestiones de web tenemos Netscape y Mozilla. Todo esto unido al escritorio, a la integración, creo que ya tenemos una solución para usuarios con necesidades muy básicas, para el grueso de la población. (MIGUEL DE  $ICAZA^1$  $ICAZA^1$ )

En el mundo Linux existen programas que pueden satisfacer las necesidades de cualquier usuario respecto a la posibilidad de crear presentaciones. Entre ellos podemos destacar:

**Impress** <http://www.openoffice.org> Hoy por hoy el "líder" indiscutible.

 $\mathbf{L} \mathbf{y} \mathbf{X}$  con el añadido del paquete L<sup>AT</sup>EX-Beamer<sup>[2](#page-2-3)</sup>.

**MagicPoint** el clásico en modo "comando"

**Kpresenter** <http://www.koffice.org> Forma parte de Koffice pero es menos potente que Impress.

Nosotros vamos a trabajar, en este tema, con el primero porque se trata del más sencillo y estándar.

#### <span id="page-2-1"></span>**5.1. Breve repaso de qué es OpenOffice**

Voy a dar algunas ideas básica sobre el trabajo con la suite OpenOffice<sup>[3](#page-2-4)</sup>. Me centraré más en el estudio de Impress, ya que es bastante interesante a la hora de crear recursos para el aula. Para ampliar sobre lo que aquí se comenta he puesto algunos manuales bastante completos en Moodle, ya que lo que aquí se pretende

<span id="page-2-2"></span><sup>1</sup>Entrevista: "Nuestro objetivo es que haya más gente usando Gnome que Windows"[http://www.el-mundo.es/](http://www.el-mundo.es/navegante/2000/11/21/portada/974831460.html) [navegante/2000/11/21/portada/974831460.html](http://www.el-mundo.es/navegante/2000/11/21/portada/974831460.html)

<span id="page-2-3"></span><sup>&</sup>lt;sup>2</sup>Existen varias alternativas a este paquete, por ejemplo, pdfscreen o prosper. Pero no se integran tan bien con L<sub>Y</sub>X. Lo estudiaremos en temas posteriores. 3

<span id="page-2-4"></span>De nuevo agradecer a Fermín Rubio y Juan Alonso que me hayan permitido disponer del material que creamos para el curso de GuadaLinex. Parte de este tema lo he extraído de ese curso.

Ya ha salido la versión 2.0. Se debería solicitar que se actualizase ya que mejora la exportación en formato pdf y sobre todo, permite trabajar con bases de datos (similar a como se hace con access)

no es el estudio en profundidad de cada uno de los programas, sino centrarse en los aspectos más útiles a la hora de generar actividades.

OpenOffice es un paquete multiplataforma, basado en el código base de StarOffice, que incluye las siguientes aplicaciones:

**Writer** Tratamiento de textos

**Calc** Hoja de Cálculo

**Impress** Presentaciones de diapositivas

**Draw** Tratamiento de gráficos

**Editor HTML** Editor de páginas Web

**Math** Creación de fórmulas matemáticas

Entre sus características merece destacar que:

- $\blacksquare$  Es gratuito
- Tiene filtros de importación/exportación con las herramientas de Microsoft bastante elaborados
- Su interfaz de usuario está muy conseguida
- Está disponible para multitud de plataformas (Windows, Linux, etc)
- Está en castellano
- Viene con la distribución Guadalinex

De los módulos anteriores, los 4 primeros son los "fundamentales", están integrados, y esto hace que podamos ejecutarlos desde el mismo entorno y con menús similares.

Para los que quieran ampliar conocimientos, os remito a:

Documentos sobre OpenOffice traducidos al castellano en [http://es.openoffice.org/serv](http://es.openoffice.org/servlets/ProjectDocumentList)lets/ [ProjectDocumentList](http://es.openoffice.org/servlets/ProjectDocumentList)

y a la ayuda que acompaña al programa. También podéis encontrar documentos en castellano en:

- La Página oficial de Guadalinex <http://www.guadalinex.org>
- La Página oficial de Linex <http://www.linex.org>.
- La página de PEDRO REINA, <http://pedroreina.net/>, desde donde podemos acceder, entre otras cosas, a su curso de informática, en el que la parte ofimática está basada en OpenOffice, <http://pedroreina.net/curs0405/listado.php> y a un tutorial de JOSÉ A. FERNÁN-DEZ TRONCOSO, <http://pedroreina.net/tutorial-OOo/>.

#### <span id="page-3-0"></span>**5.2. Inicio de los programas**

Podemos iniciar el programa desde el escritorio, pulsando sobre el icono , siguiendo la secuencia

de menú **Aplicaciones** . **Oficina** . **OpenOffice.org** y seleccionando la aplicación deseada o, desde un terminal, ejecutando el comando correspondiente a cada aplicación<sup>[4](#page-3-1)</sup>:

<span id="page-3-1"></span><sup>4</sup>El símbolo & detrás del nombre del programa no es obligatorio ponerlo, es para que se ejecute en segundo plano y deje libre el terminal por si queremos introducir otros.

```
$ oowriter &
$ oocalc &
$ ooimpress &
$ oomath &
$ oodraw &
$ ooweb &
```
Si iniciamos el programa pulsando sobre el icono del escritorio se abrirá una ventana desde la que podemos invocar a cualquiera de las aplicaciones. En la captura de abajo hemos seleccionado para crear una presentación. Desde el menú **Herramientas** podemos establecer algunas preferencias generales para las aplicaciones.

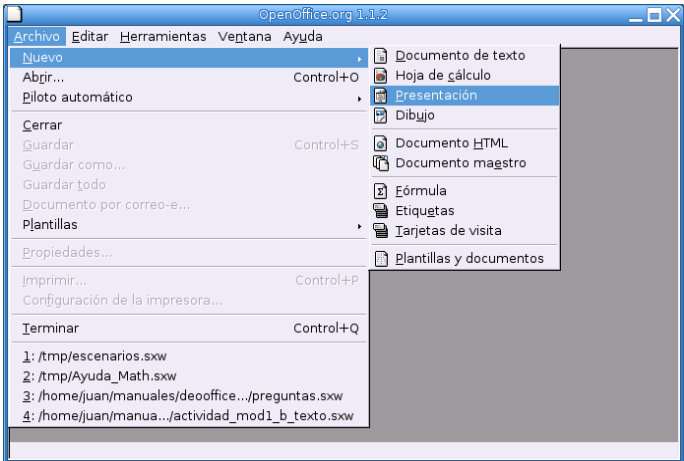

#### <span id="page-4-0"></span>**5.2.1. OpenOffice Writer**

OpenOffice writer tiene la misma apariencia y funcionalidad que otros procesadores de texto de software propietario. Posee todas las características usuales de estos programas: corrección ortográfica mientras se escribe, distintos estilos de escritura, creación de plantillas, inserción de imágenes, de fórmulas matemáticas, funciones de dibujo, hiperenlaces, etc. ¡Ah! y no hay que preocuparse, importará sin problema los documentos doc.

Esta es su pantalla de presentación. En ella podemos distinguir el menú principal, la barra de funciones, la de objetos, la de estado y un conjunto de herramientas que facilitan la edición.

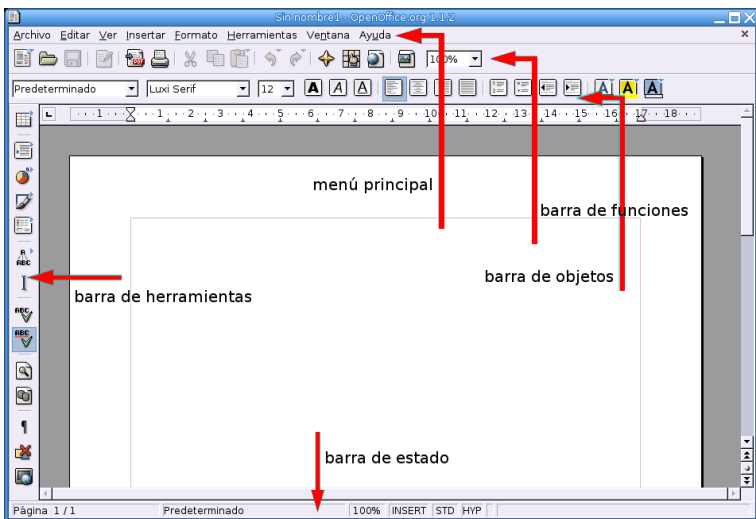

#### **Barra de funciones**

Ħ

e

 $\mathbf{O}^*$ 

Z

 $\overline{R}$ 

 $\mathbf{I}$ 

**RECT** abc<sub>/</sub>

 $\mathbf{Q}$ 

g

1

⊏× **Lat** 

Δ

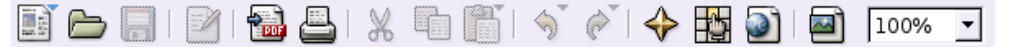

Esta barra permite el acceso directo a funciones muy habituales: abrir, guardar, exportar el documento a formato pdf, imprimir,cortar, pegar, ... Si alguna de ellas aparece en gris, es que no está activa porque en el contexto actual carece de sentido (si no se ha modificado el documento, guardar aparecerá en gris).

#### **Barra de objetos**

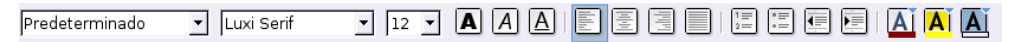

Los elementos de la barra de objetos son utilizados con frecuencia y forman parte del menú formato. Los elementos que aparecen en ella dependen del contexto en que nos encontremos; la del gráfico es la que aparece cuando editamos un texto. Si seleccionamos un gráfico, en la barra se ofrecerán opciones que tengan sentido para él.

W **Barra de herramientas** La barra de herramientas está situada a la izquierda de la pantalla, en vertical, y permite un *atajo* para ciertas tareas.

Si mantenemos un momento el cursor sobre cualquiera de los iconos, un texto emergente nos informa de las funciones que tienen asociadas.

Los iconos con un triángulo verde en la esquina superior derecha permiten acceder a un submenú desplegable cuyas opciones se muestran al picar con el ratón sobre él.

**Barra de estado** Está situada en el borde inferior del documento e informa del estado de los procesos que hayamos especificado en la configuración de dicha barra: **Herramienta**→**Configurar**→**Barra de estado.**

La casilla **[STD]** informa de que no hay ningún texto seleccionado, pulsando sobre ella cambiará a **[EXT]** y **[AGR]**. La primera opción permite ampliar una selección de texto sin necesidad de arrastrar manteniendo pulsado el botón izquierdo del ratón (basta seleccionar la primera palabra y pulsar al final del texto a seleccionar). La última opción, **[AGR],** permite seleccionar texto de distintos párrafos.

#### **Menú principal**

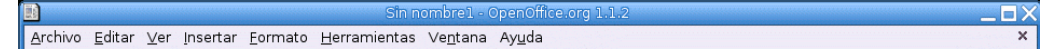

El menú principal está compuesto por submenús que contienen todas las funciones del programa, a las que también se puede acceder desde la barra de herramientas, la barra de funciones o la de objetos. En dichos submenús aparecerán las funciones que tengan sentido para el documento activo.

**Menú archivo** Desde este menú podemos hacer las operaciones habituales con un archivo, crear, abrir, guardar, exportar, etc. Con **Archivo**→**Nuevo** podemos crear cualquier tipo de documento OpenOffice y **Archivo**→**Piloto automático** permite crear plantillas personalizadas de distintos tipos de documento.

Es interesante resaltar que desde el programa podemos enviar el documento actual como documento adjunto por correo electrónico. Para ello basta seleccionar **Archivo**→**Enviar**→**Documento por correo-e...** Se utilizará el programa de correo predeterminado, salvo que elijamos otro en

**Herramientas**→**Opciones**→**OpenOffice.org**→**Programas auxiliares**.

**Menú editar** Para seleccionar, cortar, pegar, ... **Pegado especial** permite copiar el contenido del portapapeles con un formato específico.

Se pueden proteger los documentos contra terceros (para eso están los permisos y en esto Unix es un maestro), pero ahora no se trata de eso. Supongamos que damos un texto a revisar a otra persona. Nuestra intención es permitirle que haga observaciones o modificaciones al texto, pero queremos reservarnos la decisión final sobre dichas modificaciones. Pues bien, *writer* permite proteger el texto de modificaciones con una contraseña. Cómo hacerlo es autoexplicativo: **Editar**→**Modificaciones**→**Proteger grabación,** pedirá una contraseña. Lo que se edite a partir de ese momento **Editar**→**Modificaciones**→**Mostrar,** nos lo mostrará resaltado. Naturalmente para quitar la protección nos pedirá la contraseña. Ahora podemos aceptar o rechazar las modificaciones con **Editar**→**Modificaciones**→**Aceptar o rechazar...**

El navegador permite movernos de forma rápida por distintas partes del documento.

**Menú ver** Aquí podemos seleccionar los elementos que queramos que aparezcan visibles al trabajar en el documento. Si se activa **Fuente de datos**, se visualizarán las bases de datos que tengamos y podremos buscar registros, ordenarlos, añadir nuevos, .. Si hemos insertado algún campo en el documento, al activar la opción *Campos*, se mostrará sombreado el nombre de éste, en caso contrario se mostrará su contenido.

**Menú insertar** Pues para eso, para insertar toda clase de objetos, notas a pié de página, encabezados, imágenes, campos, etc.

*Sección...* permite crear un área de texto a la que se puede dar otro formato distinto que al resto del documento.

Para movernos por el documento se utilizan las marcas, basta insertarlas en el lugar deseado y podremos saltar a ellas desde el navegador.

Para referenciar una parte del texto, capítulo, apartado, etc. primero debemos señalar el elemento que queremos referenciar, **Insertar**→ **Referencia**→**Establecer referencia** y asignar un nombre (etiqueta) a dicha referencia. Después, en el lugar desde donde queramos referenciarla, **Insertar**→**Referencia**→**Insertar referencia** y elegir el formato con que se mostrará. Las referencias funcionan también como enlaces para movernos por el documento.

Las **Nota...** introducen eso, una nota que no aparecerá en el documento impreso; podemos verla picando en el recuadro coloreado que aparece.

Los procesadores de texto no están pensados para escribir complejas expresiones científicas, para eso existen otras herramientas (la mejor sin duda LATEX, de la que hablaremos más tarde) pero writer, como otros procesadores de texto, puede editar expresiones matemáticas[5](#page-6-0) . Con **Insertar**→**Objeto**→**Fórmula** se abrirá el panel de comandos y la ventana de selección de símbolos (si la hemos marcado en **Ver**→**Selección**) que permite escribir expresiones como ésta:

$$
\int \frac{1}{x^2 - 1} \, \mathrm{d}x.
$$

Rápidamente nos familiarizaremos con el lenguaje de comandos y los introduciremos directamente en el panel. Al picar de nuevo en el texto se cierra el panel y la ventana emergente.

<span id="page-6-0"></span><sup>5</sup>OpenOffice Math es un módulo específico para editar fórmulas, que podremos guardar en un fichero y posteriormente insertar en el texto como objeto OLE; pero lo habitual será hacerlo como aquí.

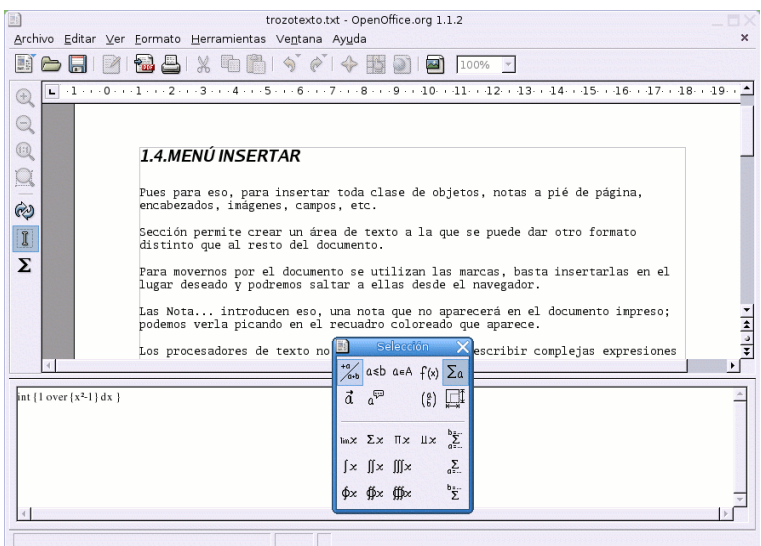

! En la Web del curso tenéis una guía de uso de este módulo de ecuaciones. Se trata del fichero Guia-Avanzada-OpenOffice-Math.pdf

**Menú formato** En este menú disponemos de opciones que permiten cambiar la apariencia del texto y modificar cualquier objeto seleccionado. Podemos modificar el tipo de fuente de un párrafo, definir el estilo de página, modificar las secciones definidas en el documento, elegir el tipo de numeración de las viñetas, etc. **Columna** permite dividir el texto seleccionado en columnas. Un menú emergente nos permitirá elegir el número. Con **Numeración/viñetas** podemos seleccionar viñetas, tipo de numeración, esquemas,.. **Estilista** muestra los estilos que pueden ser aplicados a los distintos elementos del documento. La numeración de los encabezados se define en **Herramientas**→**Numeración de capítulos**. Allí se define el tipo y nivel de numeración.

**Menú herramientas** Aquí están las opciones para la revisión ortográfica, tipo de numeración de capítulos, etc. Con **Galery** accedemos a una galería de imágenes que podemos incorporar. Podemos introducir nuevos registros o modificarlos picando en **Base de datos bibliográfica.** Con **Impresión en serie** podemos imprimir cartas en serie, documentos que contienen campos que serán rellenados cuando se impriman. La información de dichos campos se extrae de una libreta de direcciones[6](#page-7-0) y con **Opciones** podemos adaptar el programa a las preferencias del usuario. Por ejemplo, si lo desea puede hacer que los ficheros se guarden en formato doc.

**Menú ventana** Aparece la lista de documentos que tengamos abiertos.

**Menú ayuda** Una magnífica ayuda en español.

#### **Dmaths**

En esta sección, se pretende dar a conocer un paquete que permite disponer de funcionalidad matemá-tica añadida para OpenOffice, se trata de Dmaths, en su versión 2.60<sup>[7](#page-7-1)</sup> (<http://www.dmaths.com/>).

<span id="page-7-0"></span> $6N$ o pretendo describir todas las posibilidades del programa; en la página ya comentada [http://es.openoffice.org/](http://es.openoffice.org/servlets/ProjectDocumentList) [servlets/ProjectDocumentList](http://es.openoffice.org/servlets/ProjectDocumentList), el fichero es\_addrFormOOo.zip explica esto con todo detalle.

<span id="page-7-1"></span> $7En$  Francés. En la Web del programa se pueden bajar otras versiones posteriores, pero, al menos a mí, no me han funcionado bien.

**Está disponible ya la versión 2.8, pero a diferencia de la 2.6, no funciona bien para el idioma castellano** (no crea adecuadamente la barra con los iconos) y me ha fallado en la representación gráfica de funciones. Por eso he optado por esta versión. Si no tenéis problemas con el idioma y queréis estar a la última, podéis optar por la versión 2.8, pero cuando la instalemos, tendremos que tener en cuidado de elegir otro idioma (francés, inglés, etc) que no sea el castellano.

Guiaré sólo el proceso de instalación.

Δ

1. Bajamos el paquete *Dmaths 2.60* desde la Web Moodle. [8](#page-8-0) Una vez en nuestro ordenador dmathsyw-v260-fr.zip , lo descomprimimos desde Nautilus de la forma habitual,

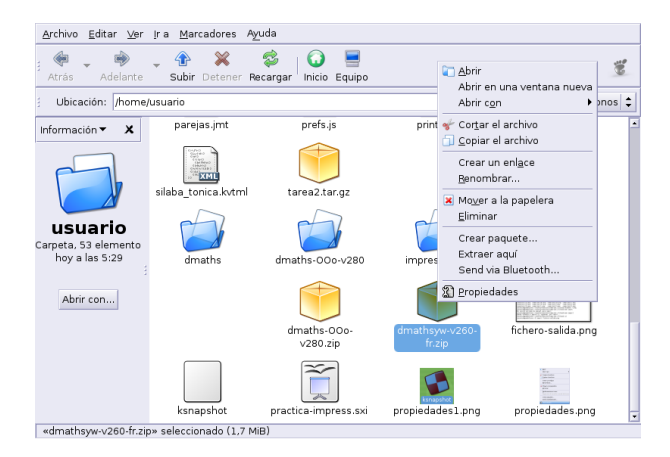

o, en modo comando con<sup>[9](#page-8-1)</sup>:

\$ unzip dmathsyw-v260-fr.zip

De esta forma aparece el subdirectorio Dmaths<sup>[10](#page-8-2)</sup>.

2. Ejecutemos el programa writer de OpenOffice y abrimos el fichero install.sxw contenido en el directorio anterior.

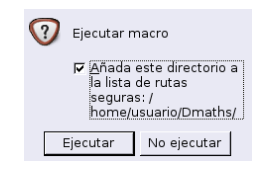

Una vez que optamos por añadir el directorio a la lista de rutas seguras, pulsamos sobre **Ejecutar**. Optamos por castellano como lenguaje de instalación (no es obligatorio, desde aquí podemos desinstalarlo después) y en la ventana resultante ejecutamos **Instalar Dmaths**

<span id="page-8-0"></span> $8$ En Moodle y en [http://www.dmaths.org/modules.php?name=Downloads&d\\_op=viewdownload&cid=2](http://www.dmaths.org/modules.php?name=Downloads&d_op=viewdownload&cid=2) está a vuestra disposición al versión 2.8.

<span id="page-8-1"></span><sup>9</sup>También podemos usar FileRoller.

<span id="page-8-2"></span><sup>10</sup>Si optamos por la versión 2.8 el directorio es otro.

**Inicio de los programas** Página 9

Δ

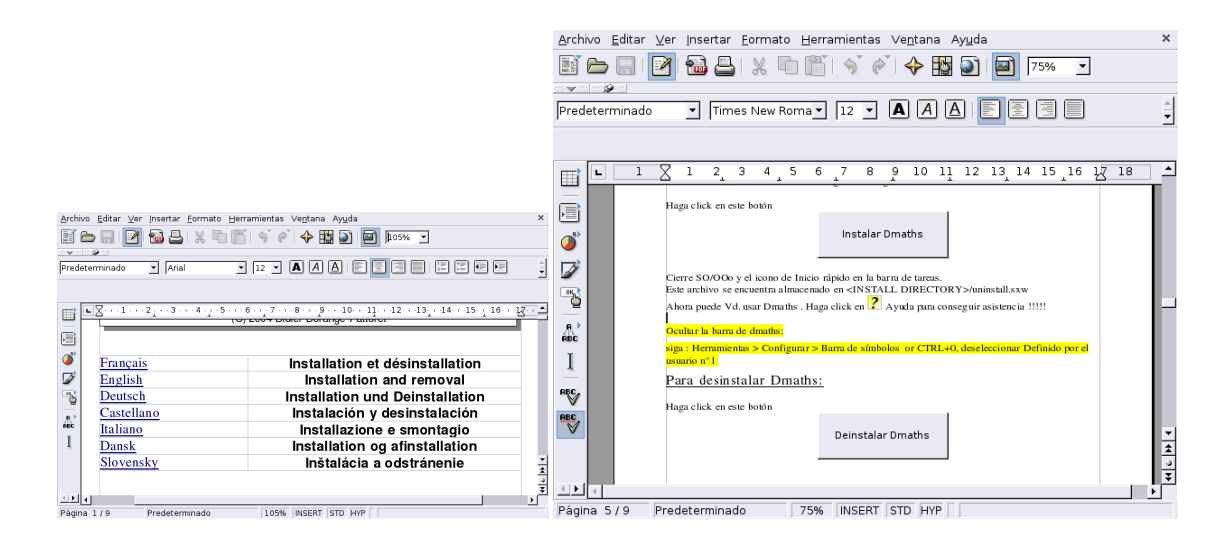

Observar que para desinstalarlo, solo hemos de abrir de nuevo el fichero de instalación y marcar la pestaña adecuada.

Nos aparecen varias ventanas que no presentan mayor dificultad. En la de la licencia hay que optar por marcar que se está de acuerdo. Las demás se pueden dejar con los valores por defecto.

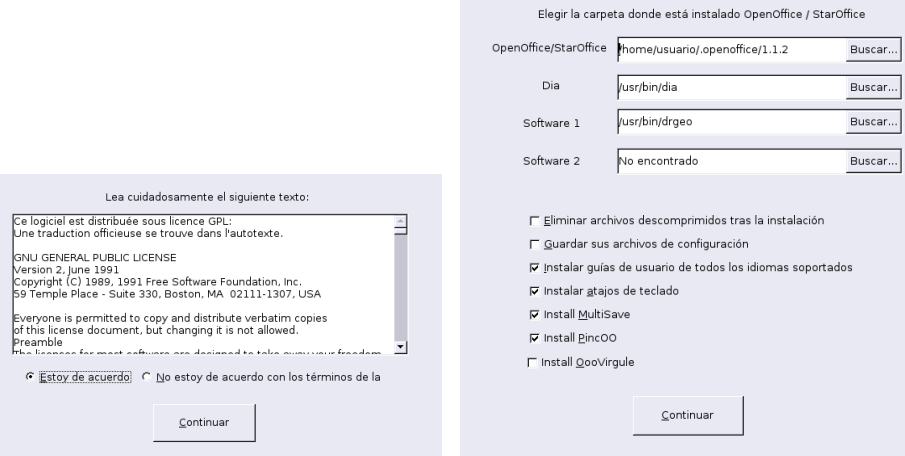

Sencillo ¿no?. Cuando reiniciemos el programa dispondremos de una nueva barra de Dmaths.

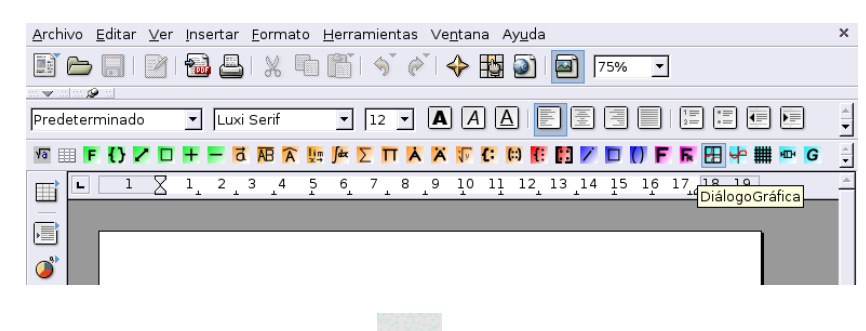

Si, por ejemplo, pulsamos sobre el icono podremos representar gráficas en el documento. Si dejamos los valores por defecto:

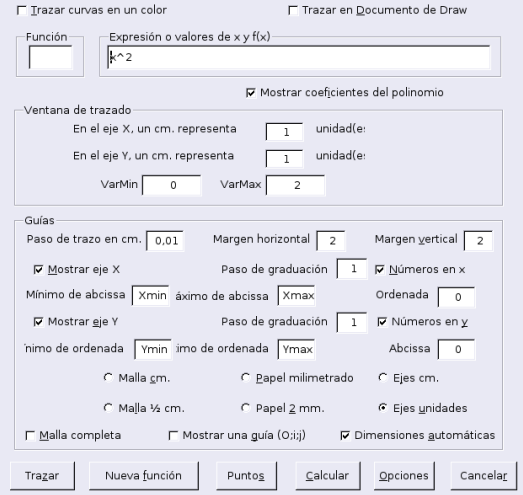

#### obtendremos la parábola

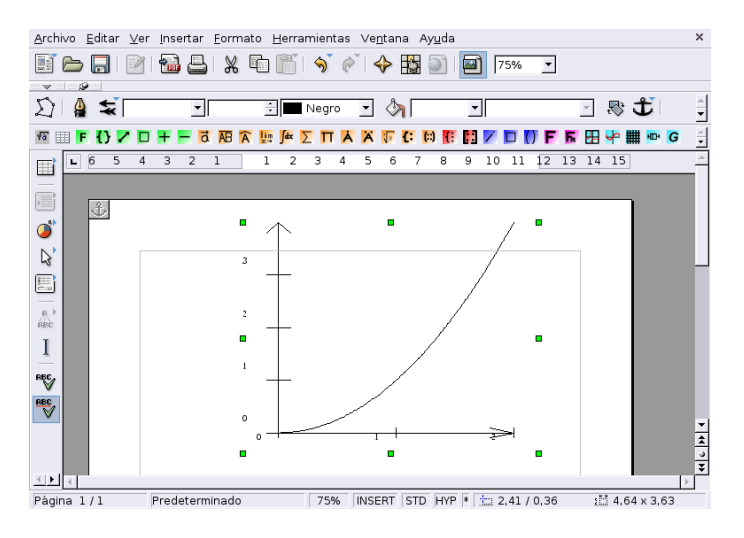

#### **Notas:**

Δ

- el directorio Dmaths/dmsoft/userguides/ contiene una guía de uso del programa (en formato OpenOffice).
- se puede instalar para un usuario en concreto sin ser root y, por tanto, se puede instalar en los GuadaLinex de los centros TIC.

#### <span id="page-11-0"></span>**5.2.2. OpenOffice Draw**

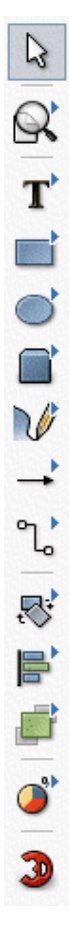

Δ

OpenOffice Draw es un programa de dibujo muy completo e intuitivo en su uso. Tiene herramientas para crear figuras geométricas de dos y tres dimensiones que posteriormente podemos editar para rotarlas, escalarlas, cambiar su disposición, etc. Una de su posibilidades más llamativa es la realización de dibujos 3D o convertir textos en 3D con la opción de aplicarle una gran variedad de efectos.

Los gráficos generados por OpenOffice Draw son imágenes vectoriales, lo que equivale a decir que pueden ser ampliados sin merma de su calidad. Estas imágenes pueden ser exportadas a formatos gráficos de mapa de bits como GIF, PNG, JPG, etc, para insertarlas, por ejemplo, en documentos web. Así mismo, OpenOffice Draw puede importar archivos de los tipos anteriores para incorporarlos en nuestro documento gráfico.

Los menús y barras de herramientas son similares a los de otros módulos. En la parte superior de la ventana se encuentran la **barra de menú**, **la barra de funciones** y la **barra de objetos**. Esta última tiene algunas herramientas específicas para dibujar y para modificar la apariencia de un objeto que esté seleccionado.

Como novedad, alrededor del área de trabajo aparecen dos regletas (estamos dibujando) cuyas unidades de medida pueden cambiar pinchando sobre ellas con el botón derecho del ratón.

Al lado izquierdo de la ventana se encuentra la **barra de herramientas principal**. Para seleccionar una herramienta, basta picar sobre ella.

Observar que la mayoría de los iconos de la barra de herramientas tienen un triangulito en la parte superior derecha; como en otros módulos significa que son barras flotantes. Para que se despliegue una de ellas, hay que mantener pulsado el botón izquierdo del ratón sobre el icono. La opción que elijamos en la barra flotante es la que estará activa a partir de ese momento y su icono aparecerá en la barra de herramientas.

Los iconos son autoexplicativos, por ejemplo permite dibujar distintos tipos de curvas; después de dibujadas, podemos seleccionarlas y modificar su curvatura arrastrando algunos de los puntos "verdes"

que aparecen al seleccionarla. Cambia la forma de apilar los objetos seleccionados.

Existen varias formas de cambiar los atributos de un objeto: selecciónelo y el menú **Formato** le ofrecerá distintas posibilidades en función del tipo de objeto, o pulsa con el botón derecho del ratón sobre el objeto seleccionado y un menú contextual hará lo mismo. Si ha importado alguna imagen que no sea de OpenOffice Draw, no todas las modificaciones estarán disponibles para ella.

Prueba que con "cuatro" clics de ratón se puede hacer esto.

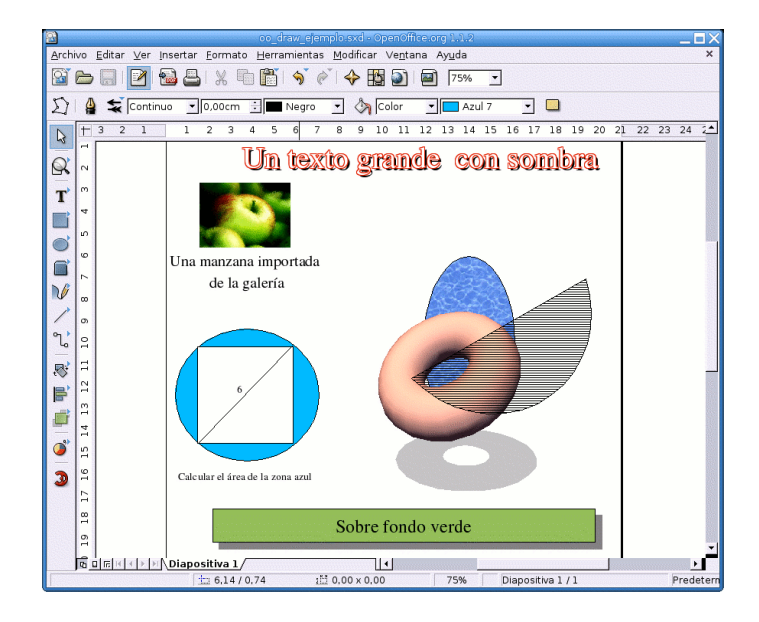

#### ➥ **Para practicar**

Δ

Escribe un documento más o menos como el que sigue. Para ello, dibuja primero los gráficos con OpenOffice Draw y expórtalos como ficheros png. Después edita el texto con OpenOffice Writer e inserta los gráficos en el lugar apropiado.

Los procesadores de texto no están pensados para escribir complejas expresiones científicas, para eso existen otras herramientas (la mejor sin duda LATEX, de la que hablaremos mas tarde) pero writer, como otros procesadores de texto, puede editar expresiones mate-

máticas. Con Insertar→Objeto→Fórmula se abrirá el panel de comandos y la ventana de selección de símbolos (si la hemos marcado en Ver→Selección) que permite escribir expresiones como ésta:  $\int \frac{1}{x^2-1} dx$ 

#### **Taller de matemáticas.**

1. Aquí tienes dos discos circulares. En la cara superior de cada uno están los números 7 y 10. ¿Cuáles serán los números ocultos de cada disco si al lanzar los dos y sumar los números que salen podemos obtener: 11, 12, 16 ó 17?

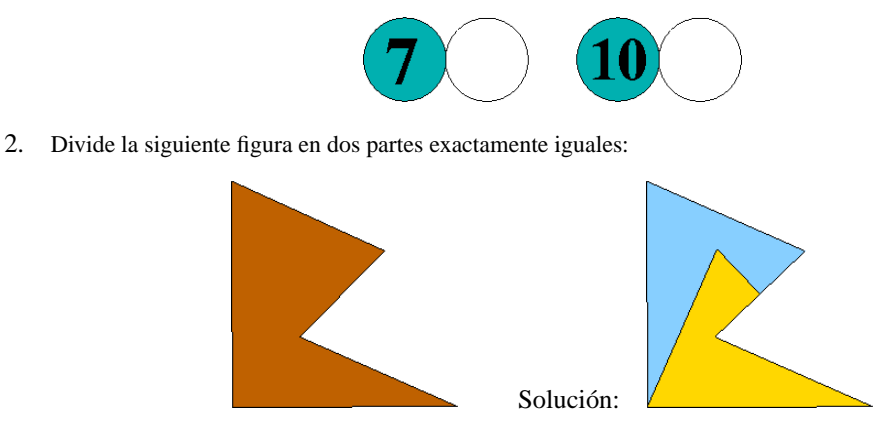

(Olimpiada XVII, Fase Provincial)

#### <span id="page-13-0"></span>**5.2.3. OpenOffice Calc**

Esta hoja de cálculo es muy similar a la Excel. En sus celdas podemos introducir texto, números o fórmulas con referencias a otras celdas para que la aplicación realice los cálculos establecidos. Las hojas de cálculo pueden servir como fuente de datos para generar informes o cartas en serie y para la elaboración de gráficos y diagramas.

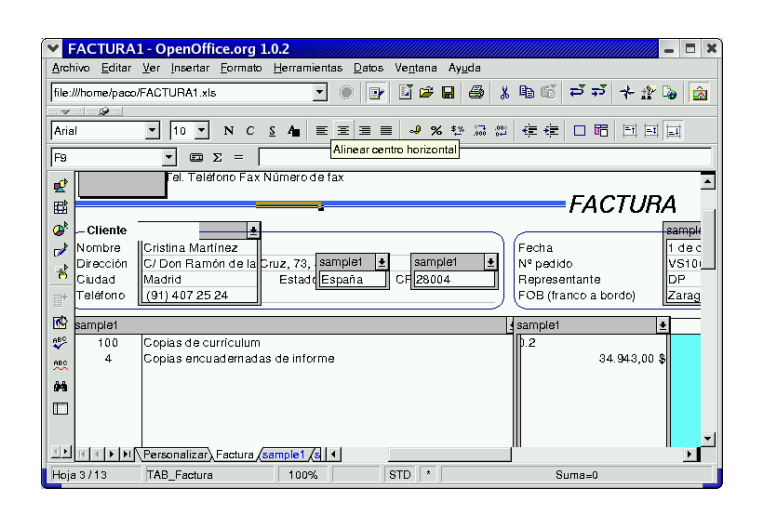

El programa incorpora también una amplia gama de funciones para análisis estadísticos y puede importar hojas de cálculo externas.

#### ➥ **Para practicar**

Crear una hoja de cálculo con los datos personales de alumnos y generar una carta personalizada a sus padres. Para ello:

- 1. Ejecutamos OpenOffice Calc y creamos la base de datos con los campos apropiados (Nomb\_alumno, Nomb\_padre, grupo, etc.). Salvamos los datos por ejemplo en datos3esob.sxc**.**
- 2. Generamos una libreta de direcciones a partir de los datos anteriores: **Archivo**→**Autopiloto automático**→ **Fuente de datos de direcciones**... Elegimos *Otras fuentes de datos externa*. Pulsamos en *siguiente* y habrá que configurarla. Le damos nombre, p.e. **direcciones3B,** en *Tipo de base de datos* elegimos Hoja de cálculo y en *Fuente de datos URL* buscamos y seleccionamos el fichero datos3esob.sxc. Aceptamos y ahora podemos hacer una asignación de los campos de la base de datos a los nombres de campo de la libreta de direcciones que se nos propone, o sencillamente pulsar siguiente y los nombres de campos de ésta serán los mismos que los de la hoja de cálculo. Finalmente **Crear** y ya tenemos disponible nuestra libreta de direcciones.
- 3. Escribir la carta. En ella, donde proceda habrá que introducir los campos apropiados: **Insertar**→**Campos**→**Otros...** En *seleccionar base de datos* de la pantalla emergente, marcamos **direcciones3B**, desplegamos pulsando en + y elegimos el campo que queramos. Cuando hayamos terminado salvamos como cualquier otro fichero de texto, p.e. carta3b.sxw.
- 4. Finalmente, imprimir la carta personalizada a todos los padres o a los que seleccionemos: Abrimos carta3b.sxw. **Imprimir** y confirmamos que deseamos una carta en serie. Confirmar sí a todos o seleccionar a quiénes. Podemos mandar a imprimir o salvarlas en archivos individuales, uno por registro. Esto es todo

#### <span id="page-13-1"></span>**5.3. OpenOffice Impress**

Normalmente una presentación se compone de una serie de diapositivas mostradas de forma secuencial. **OpenOffice Impress** permite su elaboración de una forma fácil y guiada. Las primeras veces podemos seleccionar el piloto automático y utilizar las plantillas que vienen incorporadas para dar coherencia a toda la exposición. Seguramente sea uno de los programas más agradecidos, con poco esfuerzo se consiguen resultados sorprendentes.

Entre sus características podemos destacar que:

Δ

- Incorpora las herramientas de creación de gráficos de Draw.
- Dispone de multitud de efectos de transición entre las diapositivas.
- Puede incluir animaciones y efectos de sonido<sup>[11](#page-14-0)</sup>.
- Podemos exportar la presentación directamente a HTML (para verla como si de una página web se tratase), PDF o SWF.
- En la exposición puede habilitarse el ratón a modo de puntero para señalar sobre algún punto de la diapositiva.
- Puede importar y exportar presentaciones de Power Point.

Antes de pasar a describir las opciones del programa, conviene señalar que una diapositiva consta de varias capas, que no se pueden borrar ni es posible cambiarles el nombre:

- Diseño: es el área de trabajo visible en el **modo Dibujo**. Determina la ubicación de los comodines título, texto y objetos de la diapositiva. Para cambiarlo se hace optando por un **Diseño automático** distinto para la diapositiva.
- Controles: contiene los botones a los que se ha asignado alguna acción.
- Líneas de dimensiones: se dibujan las líneas que calculan y muestran automáticamente las dimensiones lineales.

Cuando se añade una nueva capa a una diapositiva, se agregará a todas las diapositivas de la presentación. Sin embargo, si agregamos un objeto a una capa, éste se incorpora únicamente a la capa correspondiente a la diapositiva actual. Si queremos que aparezca en todas las diapositivas deberemos agregarlo a la capa en el **modo Fondo** (así se suelen incluir los elementos comunes de las diapositivas, logotipos, cabeceras, campos, etc).

Las primeras veces que utilicemos el programa podemos hacerlo desde **Aplicaciones** > Oficina > **OpenOffice.org Impress** o, si entramos desde el icono del escritorio, con: **Archivo**→**Piloto automático**→**Presentación**

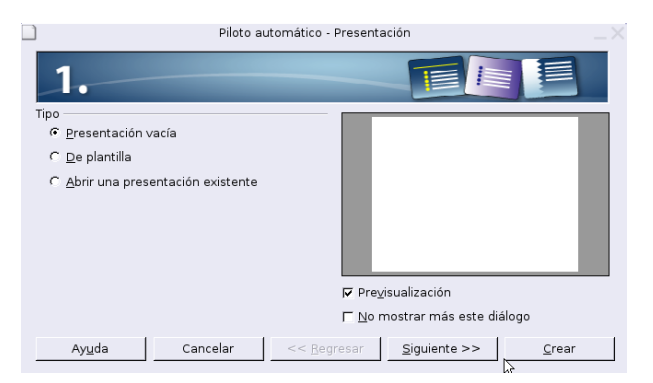

<span id="page-14-0"></span><sup>11</sup>Si bien, la versión instalada soporta la inclusión de vídeos, mi experiencia no es positiva y creo que hoy por hoy es un tema a mejorar. Los problemas que he detectado son:

- No permite controlar la reprodución.
- Dependiendo de la versión de Impress puede funcionar o no. Por ejemplo, con la versión 2.0 disponible para Sarge no es posible incluirlos.

En resumen, creo que es preferible dejar aparcado este tema hasta que el soporte sea mejor.

**OpenOffice Impress** Página 15

El programa mostrará tres opciones, **Presentación vacía**, **De plantilla** o **Abrir una presentación existente**. La tercera es evidente; en la primera podremos elegir un diseño de diapositiva de entre los mostrados por el programa y en la segunda de entre los que tengamos definidos; en ambas se nos pide que elijamos el fondo y medio de presentación, la transición (modo en que irán discurriendo las distintas diapositivas) y el tipo de presentación. Finalmente se pulsa sobre **Crear**.

Si hemos elegido el diseño en blanco, la pantalla que aparecerá será similar a la de la captura. Si arrancamos sin piloto automático iremos directamente a esa pantalla, es la que aparece por defecto cuando arrancamos el programa, en la ventana emergente seleccionamos **Crear** y como diseño elegimos **Diapositiva vacía**.

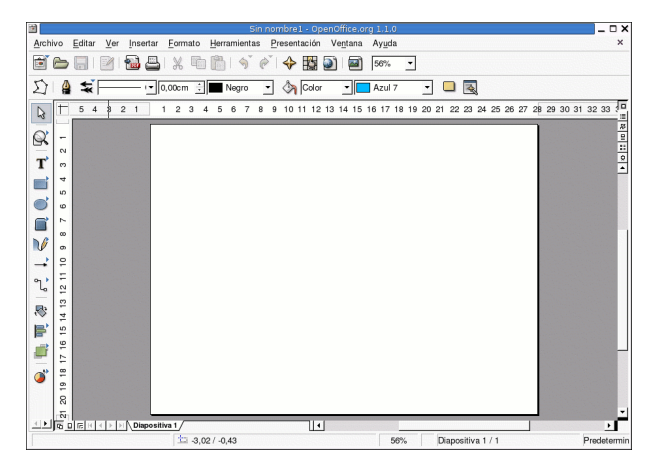

Merece la pena observar que a la izquierda de la pantalla aparece la barra de herramientas principal de Draw. La razón es clara, el contenido de las diapositivas por lo general será texto, gráficos y algunas imágenes.

Ya estamos en condiciones de empezar a diseñar nuestra presentación. Lo primero seguramente sea diseñar el fondo de nuestras diapositivas. Para acceder a esta capa, **Ver**→**Fondo**. Ya podemos insertar gráficos, logotipos,... Para pasar al modo diapositiva, **Ver**→**Diapositiva**. Ahora ya podemos poner contenido en cada una de nuestras diapositivas.

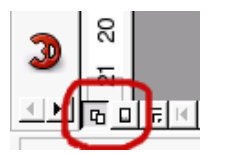

Δ

También podemos alternar entre el fondo o el modo diapositiva picando en el cuadradito de la derecha o izquierda, respectivamente, de la esquina de la pantalla.

El color de fondo se puede definir o modificar en **Formato**→**Página** y en la pestaña **Fondo** seleccionar el color, la trama u otras opciones.

El escritorio podemos adaptarlo a nuestro gusto; por ejemplo con **Ver**→**Barra de símbolos**→**Presentación** se tiene a mano insertar diapositiva, modificar diseño o duplicar diapositiva.

Un repaso de las opciones más interesantes del menú principal.

**Archivo** Pues las opciones habituales, guardar con otro nombre o lo que es más importante, con otro formato. Podemos salvar la presentación como fichero PowerPoint, exportar a html, swf o como documento pdf.

**Editar** Para pegar, cortar... El navegador permite movernos con comodidad por la distintas diapositivas.

**Ver** Ya he hablado de alguna de sus opciones. El *Área de trabajo* normalmente la tendremos en mo-do dibujo; en el modo diapositiva accedemos a una presentación como la de la figura siguiente<sup>[12](#page-15-0)</sup>, donde podemos reordenar la presentación de forma visible. Las opciones ver diapositiva y ver fondo ya las he comentado.

<span id="page-15-0"></span><sup>12</sup>Extraídas de una de las prácticas de alumnos del curso Guadalinex en la convocatoria Thales-Cica 2003/04

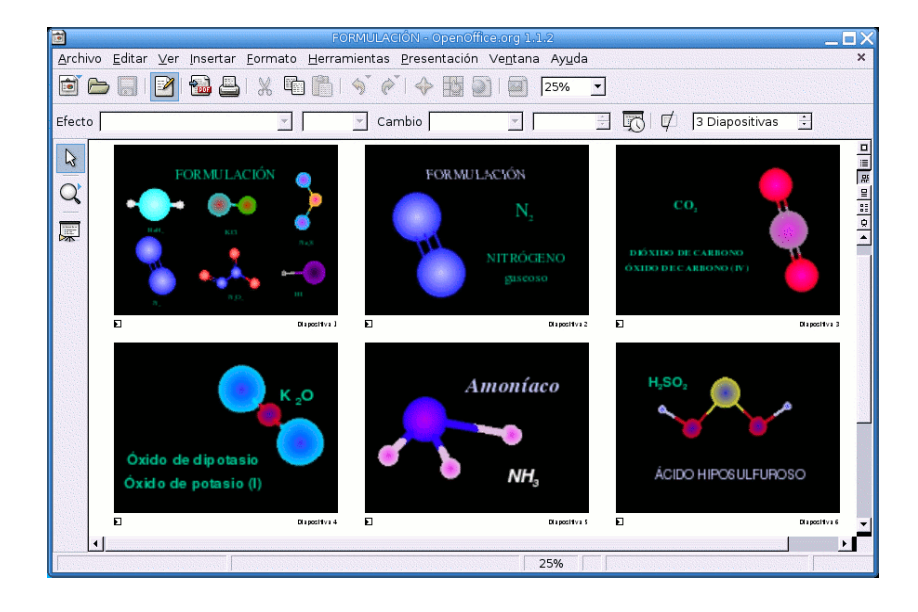

**Formato** Aquí podemos cambiar el tipo de linea y grosor o el color de relleno del objeto seleccionado. **Formato**→**Pagina** ya lo hemos utilizado para modificar el color de fondo. Probar con las demás opciones.

**Presentación** Quizás el menú más interesante. Nos permite establecer la forma en que las diapositivas serán mostradas.

En **Configuración de la presentación...** podemos elegir a partir de qué diapositiva mostramos, el tipo de presentación y otras opciones. **Presentación personalizada...** permite seleccionar las diapositivas que vamos a mostrar. **Transición de diapositivas** sirve para elegir cómo deben discurrir las diapositivas seleccionadas. Con → podemos hacer que discurran una tras otra de forma automática, después del tiempo que indiquemos. Se pueden añadir también efectos dentro de una misma diapositiva.

Con **Presentación**→**Presentación** vemos cómo va quedando el trabajo. Con la tecla **Esc** salimos de la presentación.

Hemos dicho que generalmente las diapositivas se muestran de una forma secuencial, pero podemos alterar dicha secuencia introduciendo en ellas elementos de navegación. Para esto primero creamos los *botones de navegación* (generalmente una figura con texto alusivo a la acción que se le asociará) y luego, seleccionando uno de ellos, pulsamos con el botón derecho del ratón y en el menú emergente seleccionamos *interacción*, en el campo *acción con pulsación de ratón* elegimos la acción que queramos asociarle. No solo podemos saltar a una diapositiva concreta sino abrir un documento externo o ejecutar un programa.

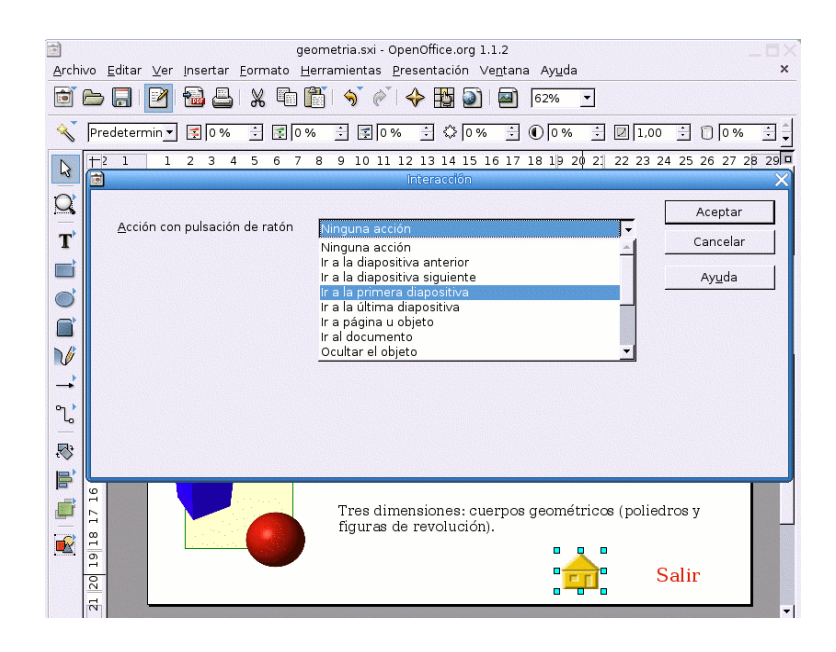

#### ➥ **Para practicar**

Δ

Vamos a crear una sencilla presentación para dar a conocer qué es *software* libre.

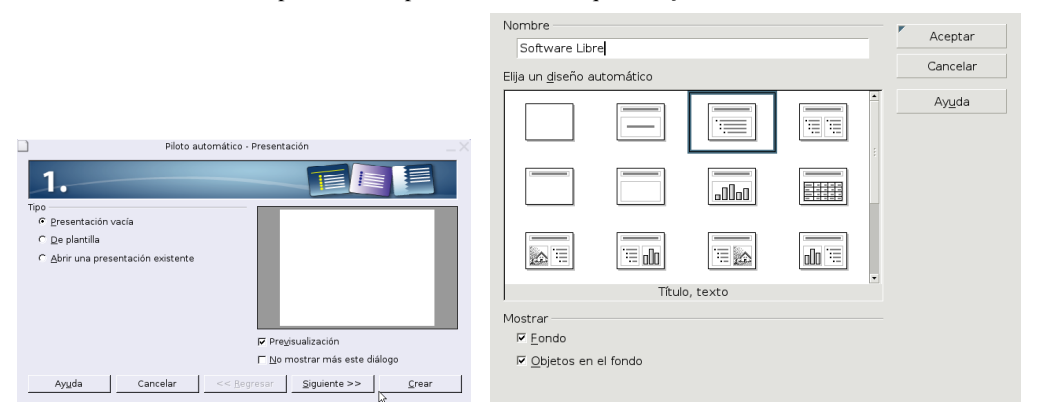

Abrimos OpenOffice Impress, pulsamos en *Crear* y en diseño elegimos el tercer modelo, *Título, texto*, que se adapta a la presentación que pretendemos. Pulsamos en la zona del título y escribimos "Qué es el Software Libre". En la zona del esquema, hacemos el de la figura (si seleccionamos el esquema y pulsamos sobre él con el botón derecho del ratón, **Numeración y viñetas** permite modificar el tipo de numeración y su posición).

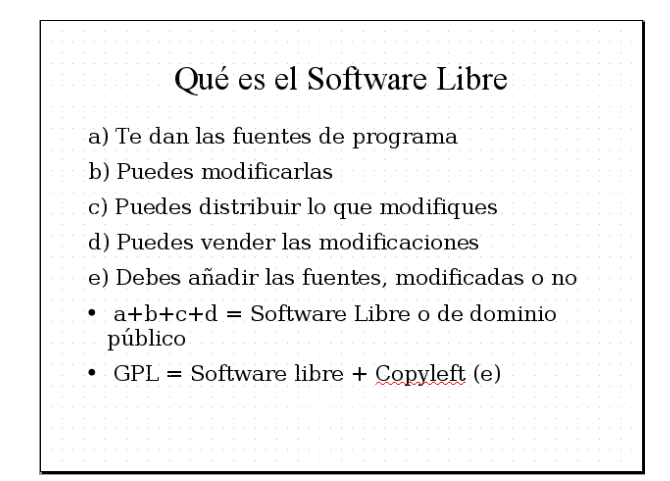

Bastante sosa. Pondremos un color de fondo, añadiremos el logo de Debian (**Insertar**→**Imagen**) y efecto al texto "Qué es Software Libre". Para ello,

- hacemos clic con el botón derecho del ratón sobre la diapositiva y elegimos **Diapositiva**→**Configurar la página.** Pinchamos en la pestaña *Fondo* y elegimos un color[13](#page-18-1). Confirmamos que para todas, para dar coherencia a la presentación.
- después, **Ver**→**Fondo**→**Dibujo** e **Insertar**→**Imagen**, seleccionamos el fichero y ajustamos su posición y tamaño.
- finalmente seleccionamos el título de la diapositiva, pulsamos sobre éste con el botón derecho del ratón, elegimos **Texto**, pulsamos en la solapa *Animación de texto*, en *efecto* seleccionamos *Entrar* y elegimos la dirección deseada. Esto ya es otra cosa.

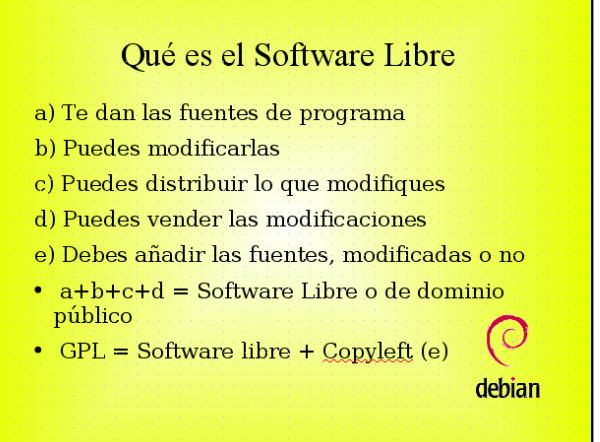

Ya tenemos la primera diapositiva, ahora habrá que añadir otras. **Insertar** ofrece la posibilidad de **insertar** una nueva diapositiva, **duplicar** la anterior y **expandir**, ideal para nuestro propósito, creará una diapositiva para cada una de las entradas del esquema, que tendremos que completar.

Ya solo nos queda un detalle. Con **Presentación**→**Transición de diapositiva,** seleccionamos el tipo de transi-

ción para cada diapositiva que confirmaremos con  $\mathscr V$ . Finalmente, iniciamos la presentación con  $\overline{[F9]}$  o desde el menú con **Presentación**→**Presentación**

#### <span id="page-18-0"></span>**5.3.1. Práctica con Impress**

Δ

**D** Los gráficos, sonidos y resultado final de la práctica los tenéis en Moodle. Lo idóneo sería realizarla completa tal cual se explica a continuación y, usar la presentación solución solo para contrastar el resultado final.

La presentación anterior es bastante esquemática, voy a intentar mostrar aquí algunas posibilidades más llamativas a la hora de crear presentaciones. Para crear algunas de estas diapositivas me he servido de un libro de Conocimiento del medio de 4º de primaria.

Abrimos Impress, mediante **Archivo**→**Piloto automático**→**Presentación** seleccionamos **Presentación vacía** y de los fondos predeterminados optamos por **Mar gracial**.

<span id="page-18-1"></span><sup>13</sup>La captura está realizada eligiendo un gradiente Cuadrado amarillo/blanco

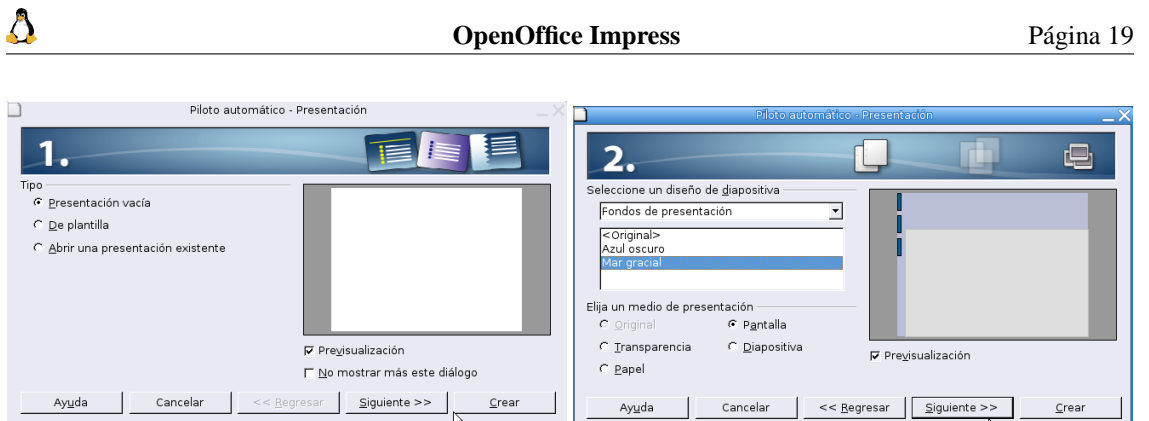

Pulsamos sobre el botón **Crear**. A la primera diapositiva la he llamado "inicio" y en cuanto al diseño he optado por el tipo *Sólo título*.

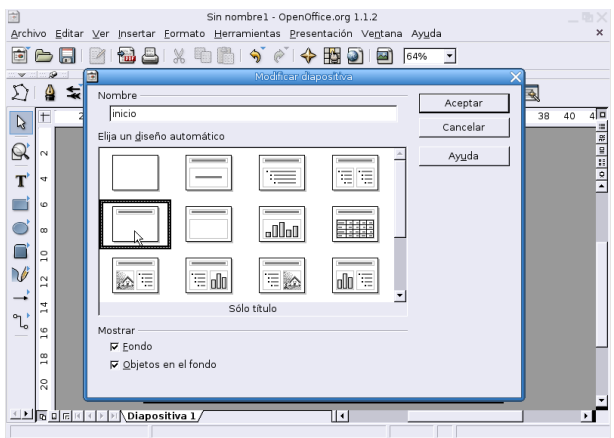

**Crear el fondo de la presentación** Antes de nada voy a diseñar los elementos comunes a todas las diapositivas de la presentación: color de fondo, botones de desplazamiento, decoración, etc. En la esquina inferior izquierda seleccionamos el modo fondo.

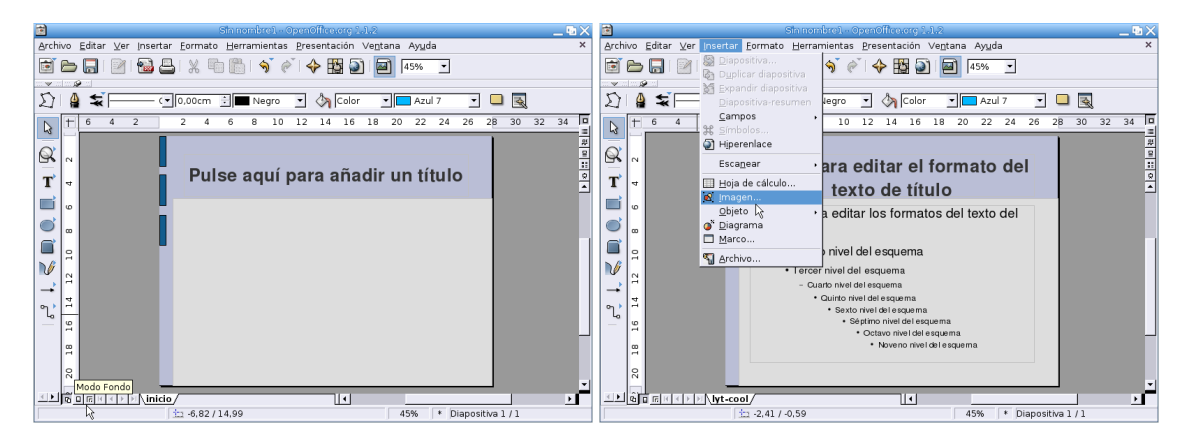

Al entrar en modo fondo cambiará la pestaña inferior y veremos que ahora se "llama" *lyt-cool*. El primer elemento que voy a incluir es un gráfico en la esquina inferior derecha. Desde la barra de menú seleccionamos **Insertar**→**Imagen**. Nos vamos a la carpeta donde tengamos los gráficos y marcamos el archivo correspondiente, en este caso se llama esquina-derecha.png

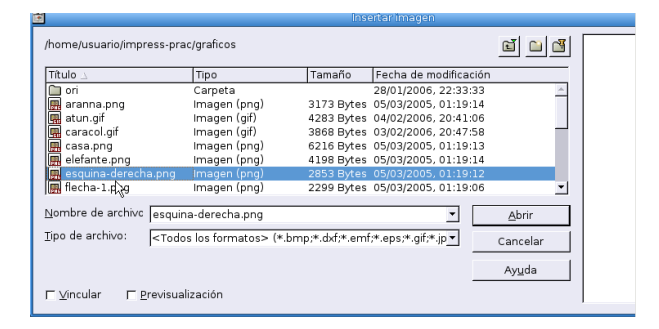

Con el gráfico seleccionado<sup>[14](#page-20-0)</sup>, pulsamos el botón derecho del ratón y en el menú que se abre pinchamos sobre **Posición y tamaño**. Optamos por los valores de posición y tamaño que aparecen en la captura<sup>[15](#page-20-1)</sup>.

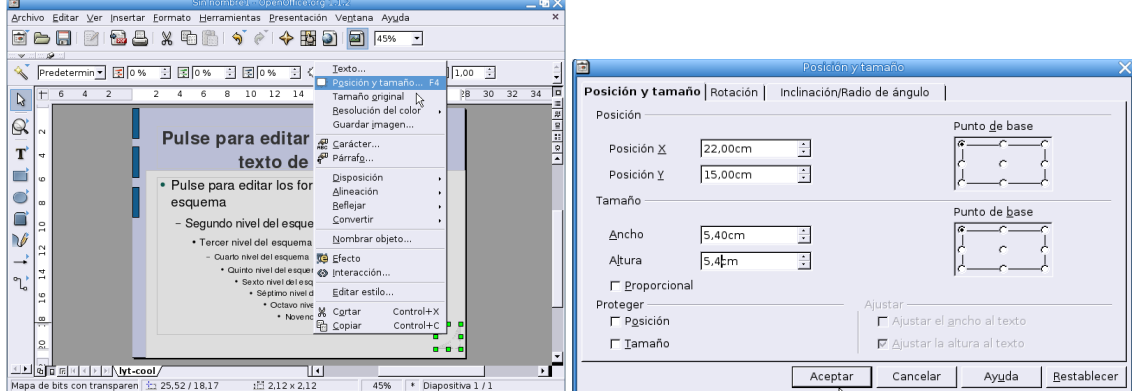

En el marco circular de la esquina vamos a situar la imagen de un pingüino pequeñito (peque-tux.png). Para éste he optado por los valores 22,0 para X, 15,0 para Y, ancho 2,7 cm y alto 3,3 cm. De esta forma el pingüino queda enmarcado en la esquina.

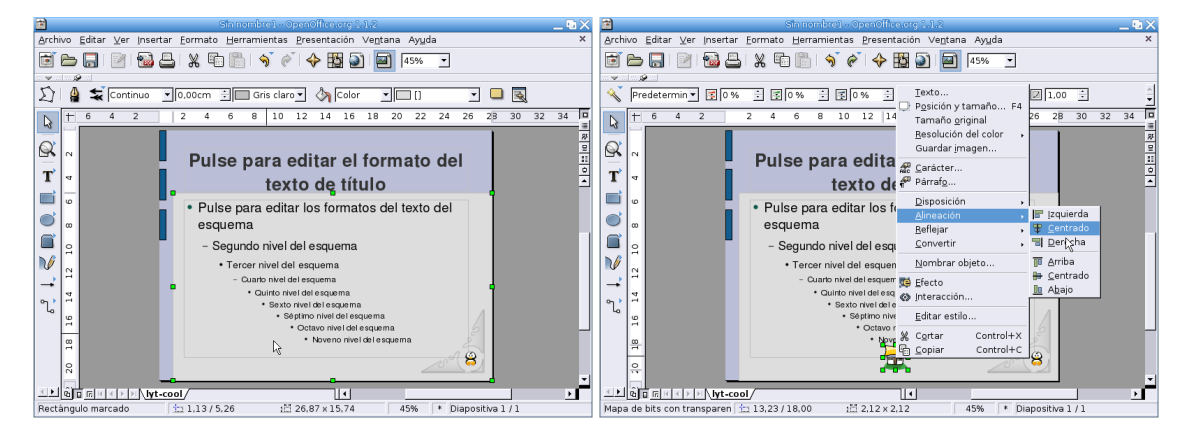

Para la casa, que enlazará a la diapositiva *inicio* desde el resto de diapositivas, insertamos el gráfico casa.png. Dejamos el tamaño por defecto y solo cambiamos la posición de Y a 18. Ahora pinchamos sobre la figura para seleccionarla y, con ella seleccionada, pulsamos el botón derecho del ratón y la centramos con **Alineación**→**Centrado**.

A ambos lados de la casa vamos a situar dos flechas con idea de que nos permitan avanzar o retroceder de unas diapositivas a otras. Se trata de los gráficos flecha-1.png y flecha-2.png. Para ambos dejamos el tamaño por defecto y la posición de Y a 18. En el gráfico flecha-1.png la posición de X será 9,7 y en flecha-2.png a X le daremos valor 16.

<span id="page-20-0"></span><sup>14</sup>Lo veremos rodeado por una serie de cuadrados verdes.

<span id="page-20-1"></span><sup>15</sup>También podemos ajustarlo de forma manual, pinchando y arrastrando el ratón.

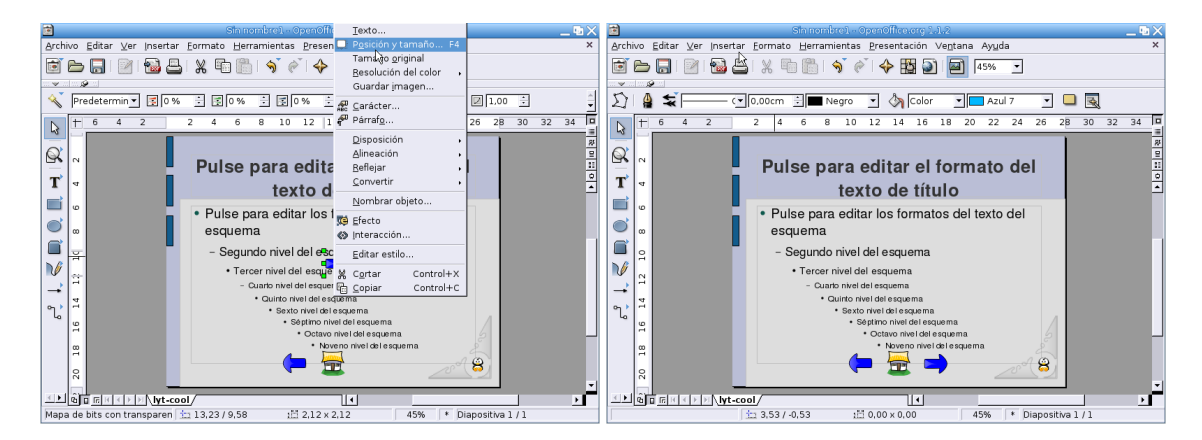

Puede resultar interesante añadir la hora y el autor. Se consigue desde el menú **Insertar**→**Campo**. Al seleccionar **Hora (variable)** nos mostrará la hora real cada vez que visualicemos la presentación. Como valores de posición tomamos X=12,5 Y=20 y tamaño 3,02 de ancho y marcamos la casilla *Proporcional*.

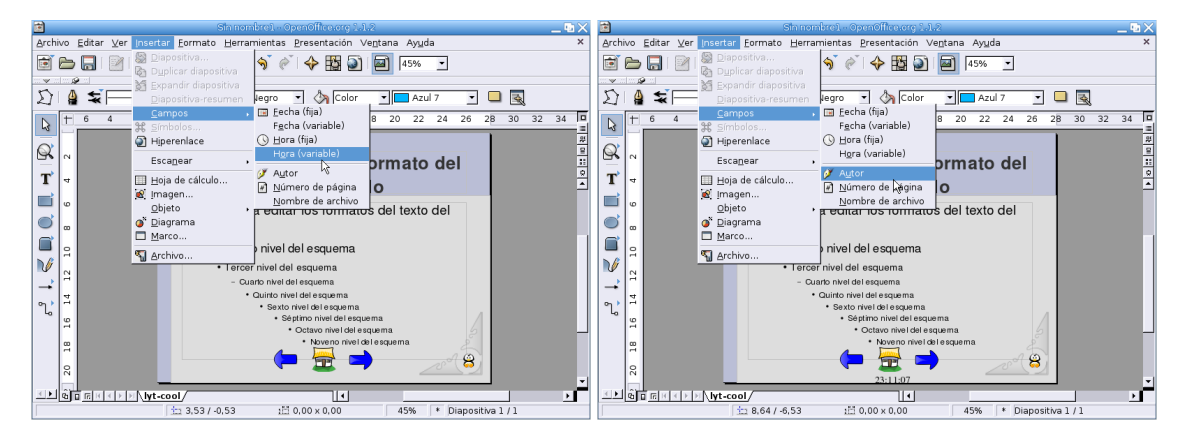

Para que inserte el campo **Autor** debemos haber rellenado nuestros datos en **Herramientas**→**Datos de usuario**. Los valores de posición y tamaño en este caso serían X=23,25 Y=20,1 ancho 3,91 y marcamos de nuevo *Proporcional*, también he disminuido la fuente a un tamaño de 20.

Vamos a cambiar el color del fondo del rectángulo grisáceo. Pulsamos con el ratón en la zona de la diapositiva reservada para el texto y, cuando la tenemos seleccionada, en la barra de menú seleccionamos **Formato**→**Relleno**, optando por el color *Gris 10 %* en la ventana que aparece.

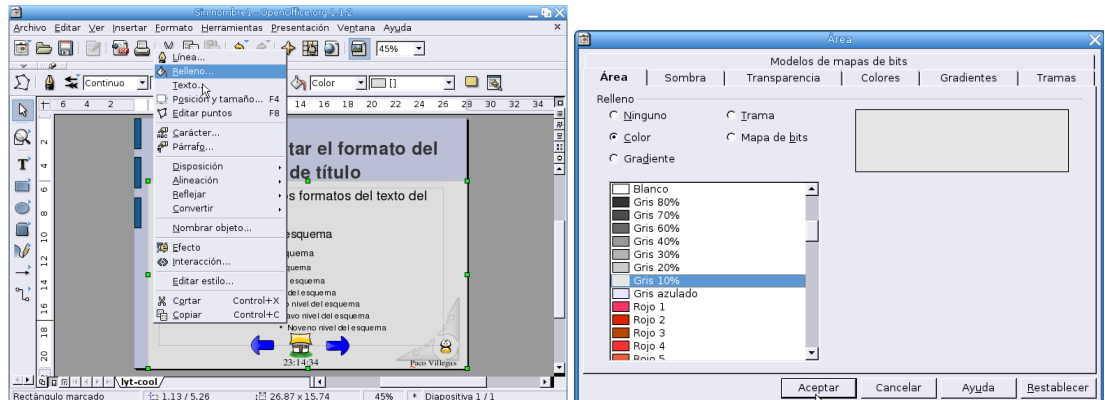

Tenemos ya los gráficos, ahora hay que asignarles las interacciones y efectos adecuados. Queremos que al pulsar sobre la casa se vuelva siempre a la primera diapositiva, para esto pulsamos sobre ella para seleccionarla y, en el menú que se abre, marcamos **Interacción**. De las distintas posibilidades elegimos **Ir** **a página u objeto** y le asociamos la diapositiva *inicio*, aceptamos y listo, siempre que pulsemos sobre la casa iremos a la primera diapositiva.

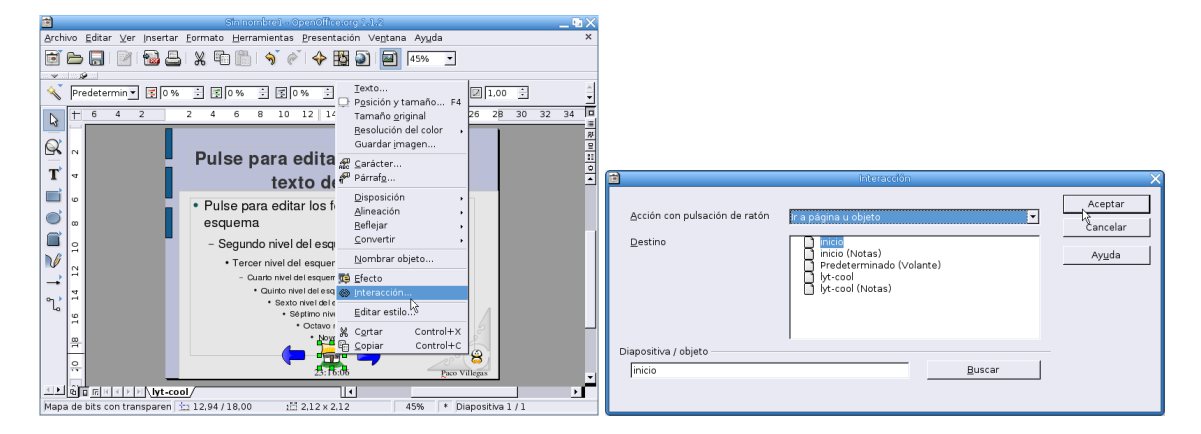

Repetimos estos pasos con las flechas, a la flecha hacia la derecha le asociamos la interacción **Ir a la diapositiva siguiente** y a la flecha hacia la izquierda **Ir a la diapositiva anterior**.

Para terminar con el fondo nos queda modificar la apariencia del esquema. Seleccionamos la zona inferior y modificamos el tamaño de las fuentes (28, 26 y 22 para el primer, segundo y tercer nivel respectivamente). Además he cambiado los símbolos que trae el esquema por defecto para los distintos niveles, en este caso he optado por una flecha pero puede ser cualquier otro. Para cambiarlos tenemos que tenerlo seleccionado y, pulsando el botón derecho del ratón, aparece un menú donde podemos acceder a **Numeración y viñetas**.

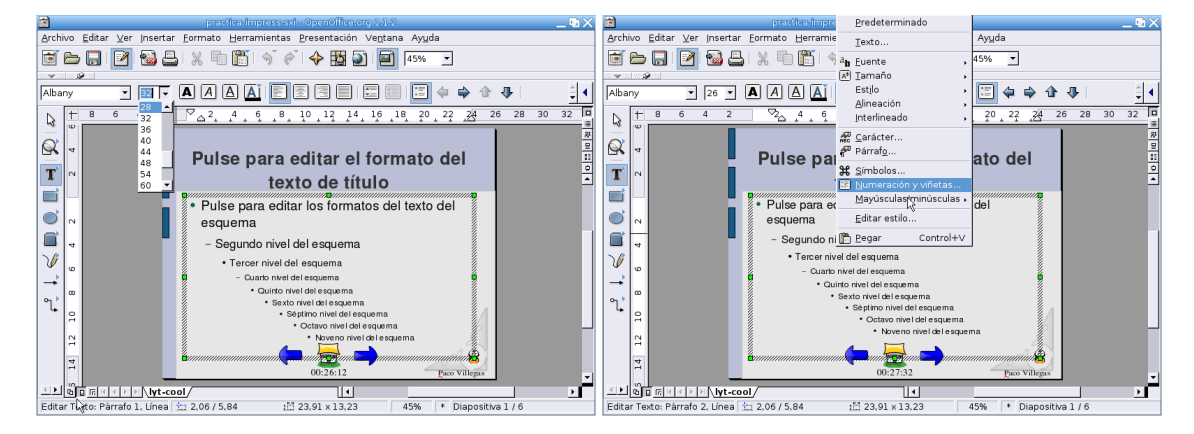

Ya está todo. Salimos del modo fondo y nos vamos al modo diapositiva pinchando en los cuadrados de la esquina inferior derecha. Tendremos nuestra diapositiva *inicio* con todos los elementos que hemos definido para el fondo. Antes de empezar a modificarla vamos a crear tres diapositivas más que vamos a necesitar en la presentación. Pulsamos sobre **Insertar**→**Diapositiva** y damos el nombre de *vertebrados* a la nueva diapositiva, tiene que ser también del tipo *Sólo título*. Creamos otra con el nombre *invertebrados* con las mismas características (*Sólo título*) y una de nombre *actividades*, esta última del tipo *Título y texto*.

Δ

**OpenOffice Impress** Página 23

Δ

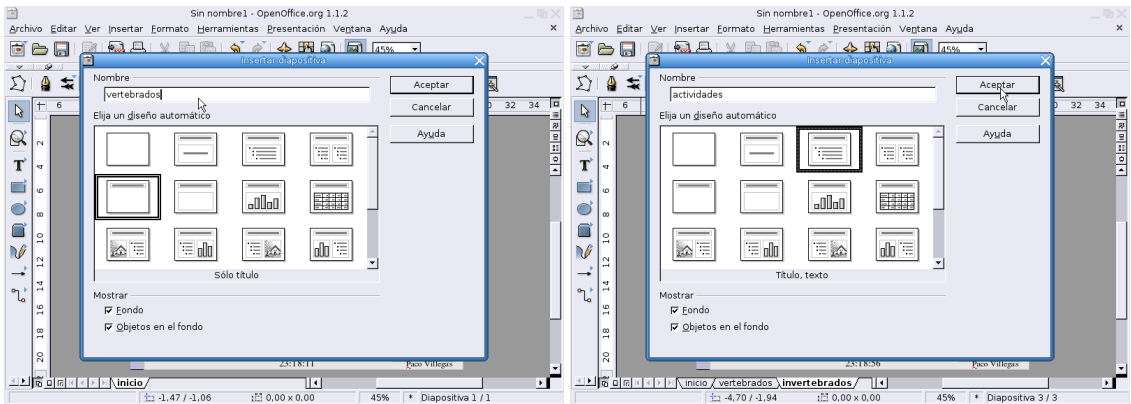

Cada vez que insertamos una diapositiva nos aparece la pestaña correspondiente en la parte inferior de la pantalla, pulsando sobre ellas podemos pasar de unas diapositivas a otras con facilidad.

**Diapositiva inicio** Pinchamos sobre la pestaña *inicio* para completarla (ya era hora ¿no?). Hasta ahora lo único que tenemos es el fondo. Pulsamos sobre la zona reservada para el título y escribimos el texto correspondiente.

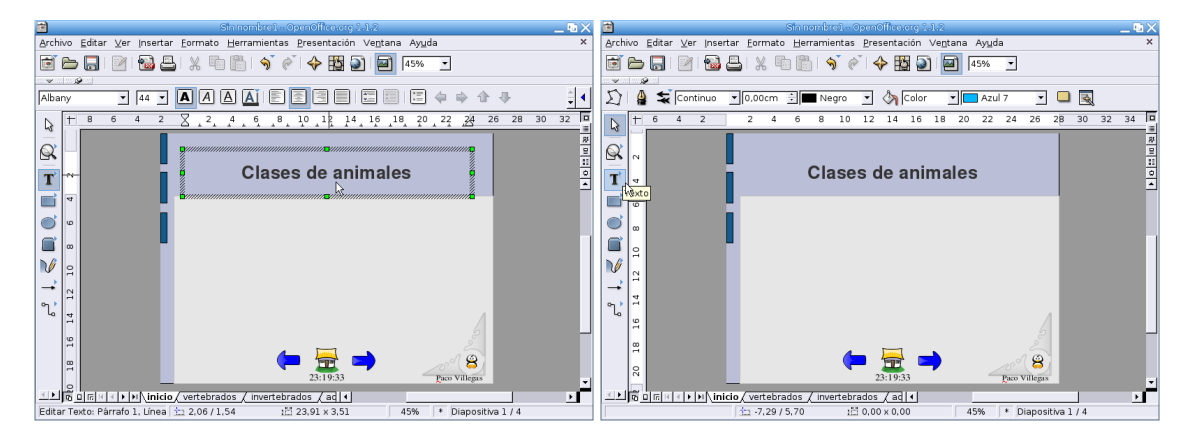

En la barra lateral pinchamos sobre Texto<sup>[16](#page-23-0)</sup> y, arrastrando el ratón creamos un recuadro de texto en la zona gris de la diapositiva en el que escribimos *Animales vertebrados*. Con el recuadro seleccionado pulsamos el botón derecho del ratón y ajustamos los valores de X e Y tal y como se muestra en la captura y marcamos las casillas de *Ajustar ancho y alto al texto.*

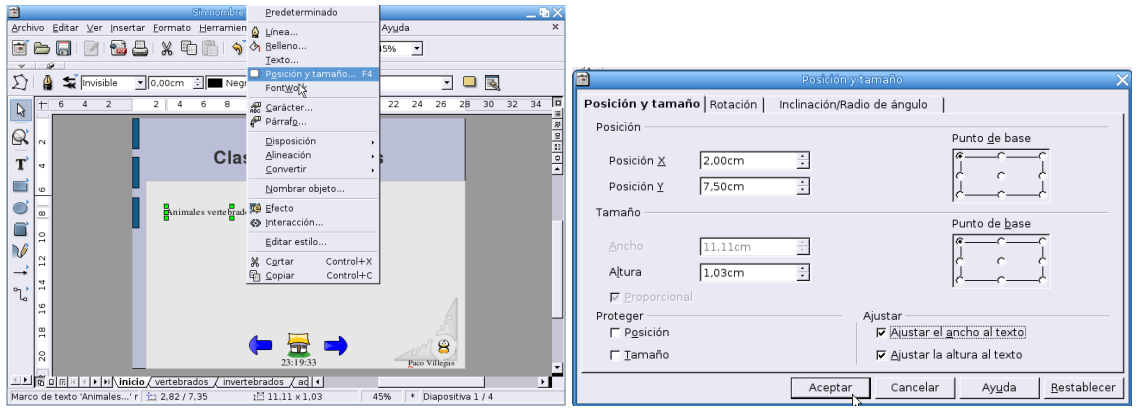

<span id="page-23-0"></span><sup>16</sup>El motivo de hacerlo así es que deseo asignar una acción diferente a cada uno de los recuadros.

Seguimos el mismo proceso para *Animales invertebrados* (X=2, Y=9,5) y *Actividades* (X=2, Y=11,5). De esta forma tenemos creada una entrada para cada una de las diapositivas. Ahora hay que asociar una interacción a cada una de las entradas para que, al pulsar sobre ellas, salte a la diapositiva correspondiente.

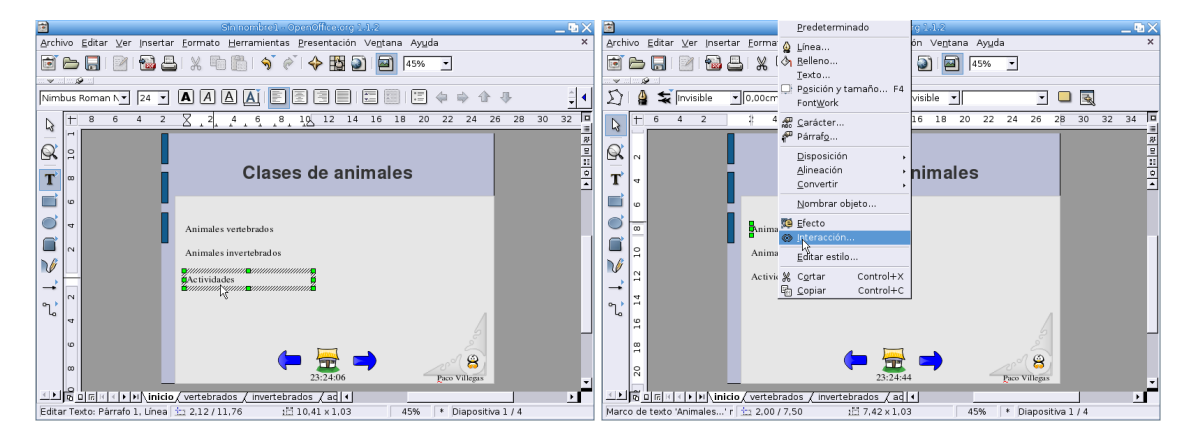

Con un recuadro de texto seleccionado, pulsamos el botón derecho del ratón y optamos por**Interacción**→**Ir a página u objeto** y como destino seleccionamos la diapositiva adecuada en cada caso. Al seleccionarlo debemos tener cuidado de que no esté en modo de edición, sino que sólo esté rodeado por cuadraditos verdes, ya que si no es así no aparecerá el menú de interacción.

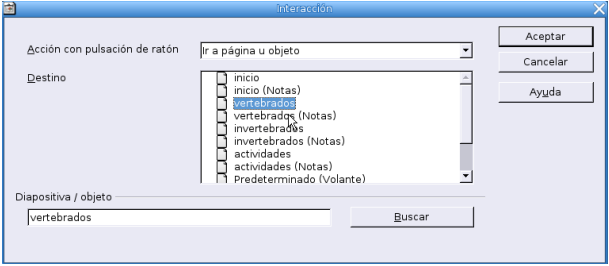

Continuamos. He utilizado al pingüino como "narrador" para ir dando explicaciones en cada diapositiva. Para esto le he añadido una leyenda desde la barra lateral. Hay que pulsar sobre el botón de **Texto** y, manteniéndolo pulsado, seleccionar **leyenda**.

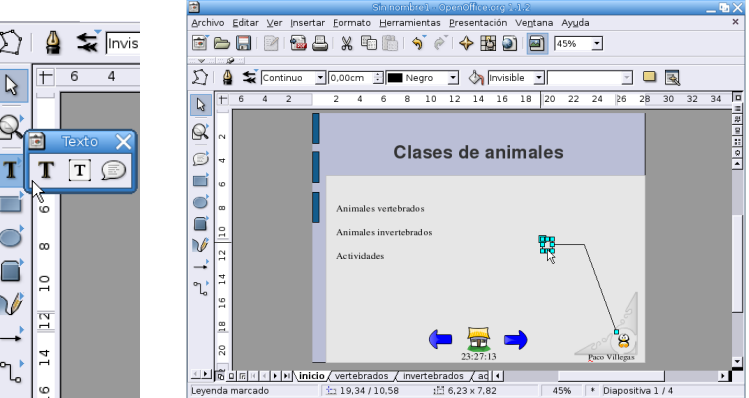

La situamos en el lugar adecuado y escribimos el texto correspondiente, para esto tendremos antes que, arrastrando el ratón, agrandar el recuadro. El texto de la leyenda es el siguiente:

Vamos a estudiar las clases de animales. Te acompañaré en toda la presentación e intentaré guiarte sobre cómo trabajar con ella. Desde el menú de la izquierda puedes acceder a las distintas actividades. Con las flechas de abajo puedes volver a la página anterior, regresar a esta página o continuar en la siguiente diapositiva. Antes de seguir, pincha sobre mí para que entre en el escenario uno de nuestros invitados.

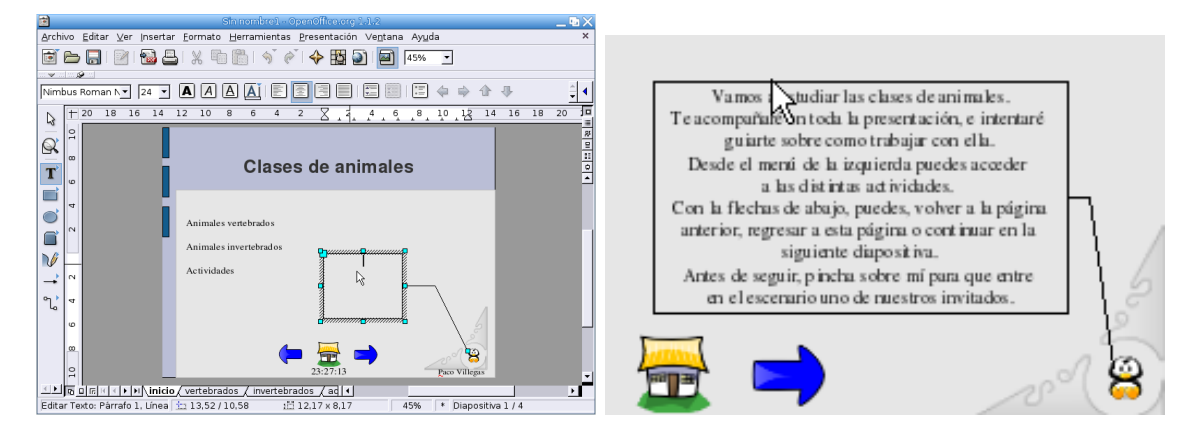

Antes de seguir adelante con la presentación no estaría de más poner a salvo el trabajo que ya hemos realizado, por si surge algún "imprevisto". Así que pulsamos sobre el icono de **Guardar** o desde **Archivo**→**Guardar**.

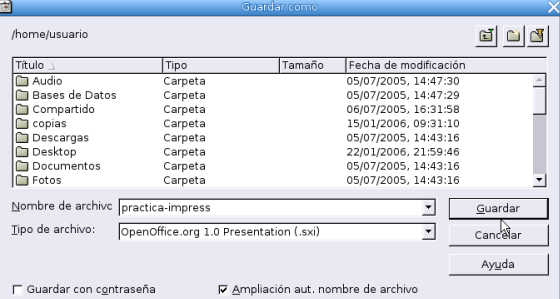

Para que nuestros alumnos se interesen por lo que van a ver, vamos a hacer que entre en la diapositiva una foca. En la barra lateral pulsamos sobre el icono de **Curva** y, manteniéndolo pulsado, seleccionamos **Línea a mano alzada**. Dibujamos entonces una línea desde la esquina inferior izquierda a la superior derecha, que será la trayectoria que siga la foca a lo largo de la pantalla.

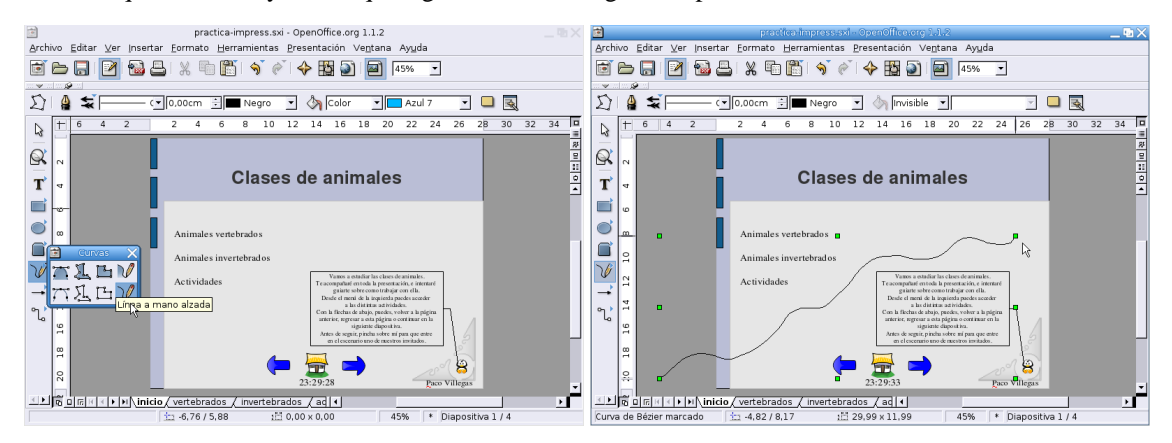

Desde el menú **Insertar**→**Imagen** introducimos el gráfico adecuado, en este caso foca.png. Para asignar la interacción hay que seleccionar tanto la línea como el gráfico de la foca, para esto marcamos uno y manteniendo la tecla **Shift** ↑ pulsada seleccionamos el otro. Pulsamos entonces el botón derecho del ratón y se abre un menú donde optamos por **Efecto**. Vamos a elegir el efecto **Siguiendo la curva**.

Δ

#### **OpenOffice Impress** Página 26

Δ

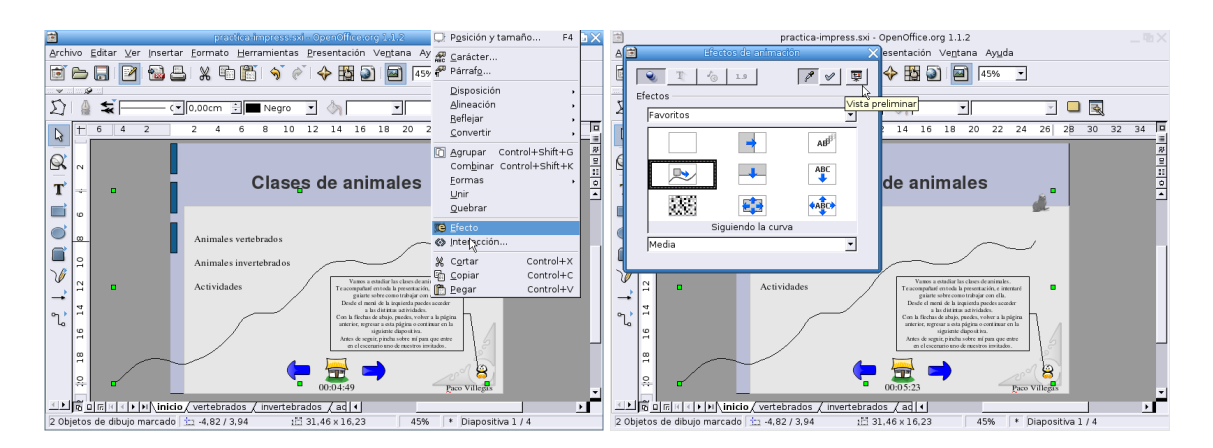

Al pulsar sobre vista preliminar podemos ver cómo quedaría. Si nos gusta aceptamos pulsando en  $\mathscr{E}$  $\boxed{\mathscr{D}}$   $\boxed{\boxdot}$ 

y después cerramos la ventana de previsualización. Ya sólo queda poner algún efecto para la transición entre la diapositiva *inicio* y la de *vertebrados*. En el menú **Presentación** se selecciona **Transición de diapositivas**.

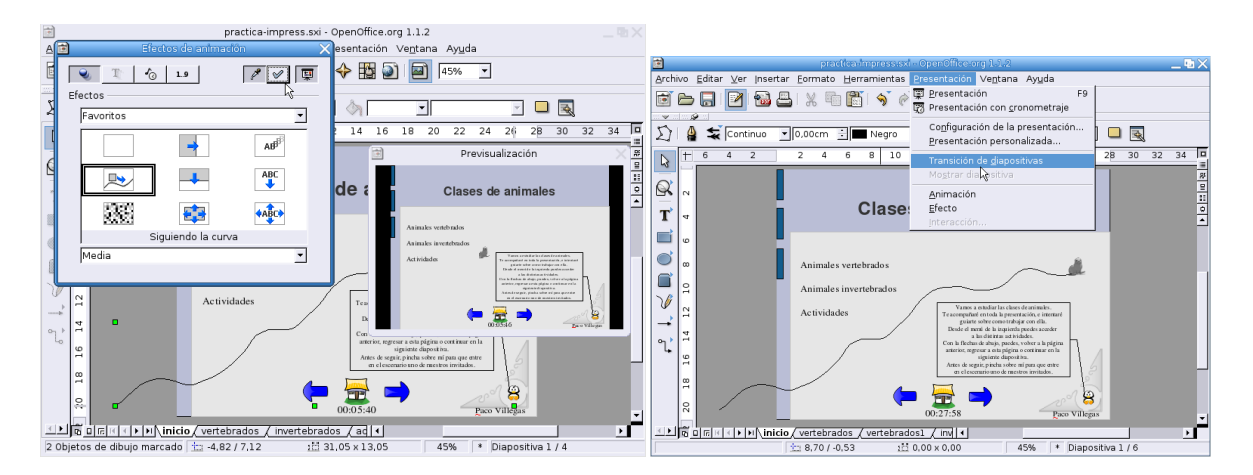

Para la transición he optado por el efecto **Descubrir**→**Cubrir desde el centro**, además he añadido un sonido de los que ya trae Impress, se trata de nature1.

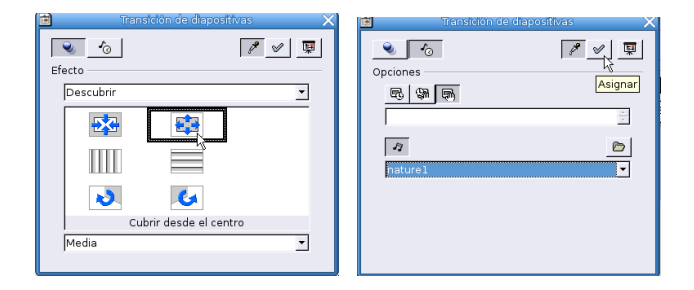

**Diapositiva vertebrados** Para ir a la diapositiva *vertebrados* pinchamos sobre la pestaña de ese nombre situada en la parte inferior de la ventana. Le ponemos el título y con recuadros de texto, como se hizo en la diapositiva *inicio*, se van introduciendo las distintas clases de vertebrados<sup>[17](#page-26-0)</sup>. Al igual que antes, uso recuadros distintos para cada entrada porque deseo asignar interacciones diferentes para cada línea de texto.

<span id="page-26-0"></span><sup>17</sup>En este caso les he puesto un punto elevado también.

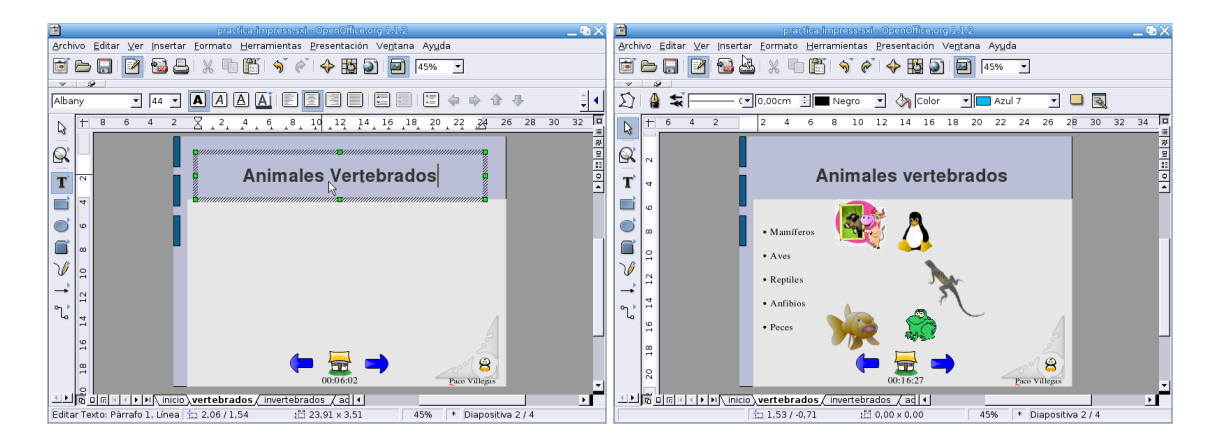

Desde **Insertar**→**Imagen** añadimos los gráficos, se trata de vaca.png, tux.png, lagarto.png, rana.png y pez.png. Antes de continuar vamos a crear otra diapositiva nueva con todos los elementos que ya tenemos en ésta. Nos situamos en **Insertar**→**Duplicar diapositiva**. Veremos que aparece otra diapositiva igual que *vertebrados* pero con el nombre de *Diapositiva 3*, pulsamos con el botón derecho del ratón sobre esa pestaña y aparece un menú que nos va a permitir cambiarle el nombre<sup>[18](#page-27-0)</sup>. La llamamos *vertebrados1*

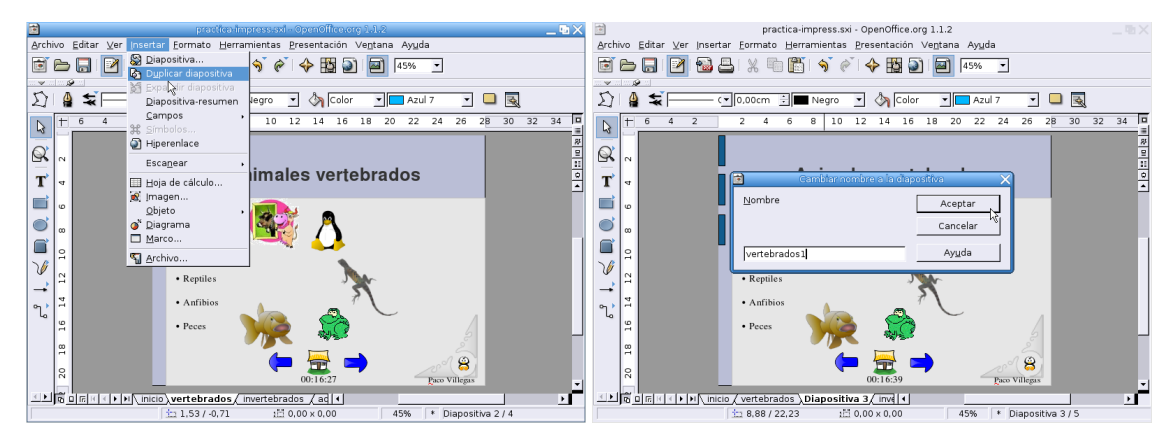

Volvemos a la diapositiva *vertebrados* y, a cada una de las imágenes, vamos a darles un nombre. Para esto, con la imagen seleccionada, pulsamos el botón derecho del ratón, y optamos por **Nombrar objeto** en el menú que se abre. Hay que darle un nombre a cada uno de los gráficos para después poder asociarlos mediante una interacción con la clase de vertebrados correspondiente.

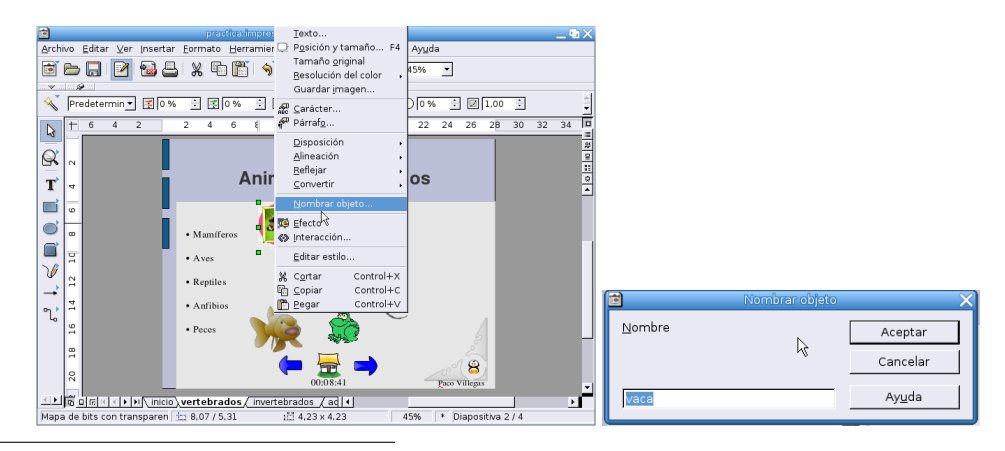

<span id="page-27-0"></span><sup>18</sup>Desde aquí también podemos borrarla, modificarla, insertar otra ...

Una vez que hemos nombrado las cinco imágenes vamos a asociar cada una con su recuadro de texto. Seleccionamos un recuadro (por ejemplo *Mamíferos*) y optamos por **Interacción**→**Ir a página u objeto** eligiendo como destino el nombre correspondiente a cada uno. También asignamos un efecto a cada imagen (a la vaca, por ejemplo, le he puesto uno de expandir y rotar, se trata de probar). Repetimos el proceso con todos los recuadros de texto de la diapositiva.

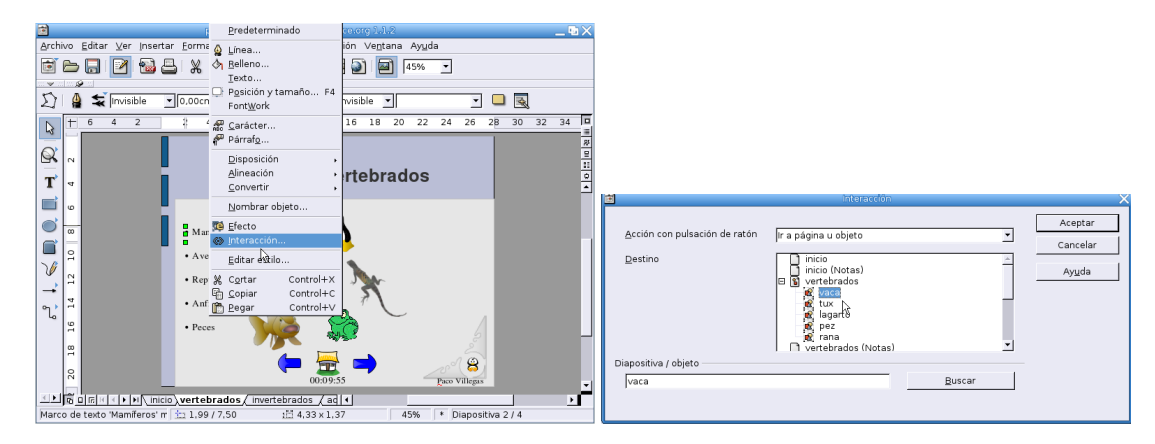

Con esta interacción conseguimos que al pulsar sobre una clase de vertebrados aparezca el gráfico correspondiente, pero también aparecen si pulsamos en otra zona de la diapositiva. Una solución, mejorable, consiste en "ocultarlos" para que solo aparezcan una vez. Con la imagen seleccionada, pulsamos el botón derecho del ratón y seleccionamos **Efecto**, en la ventana que aparece pinchamos sobre la pestaña **efectos de animación**, escogemos **Cubrir objeto con color** y optamos por un *Gris 10 %* (el mismo color que tenemos como fondo, de esta forma el gráfico se hará "invisible").

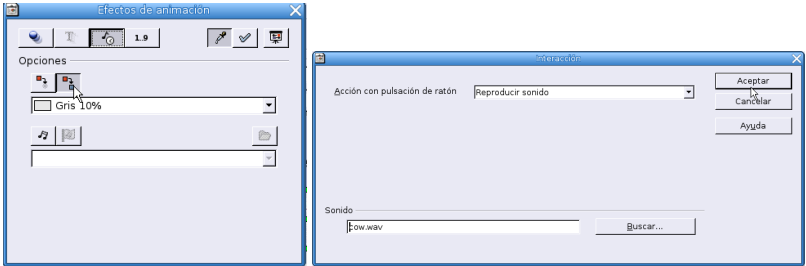

Como último efecto he añadido un sonido cuando se pulsa sobre la vaca, se trata de un efecto de reproducir sonido y el archivo elegido es cow.wav.

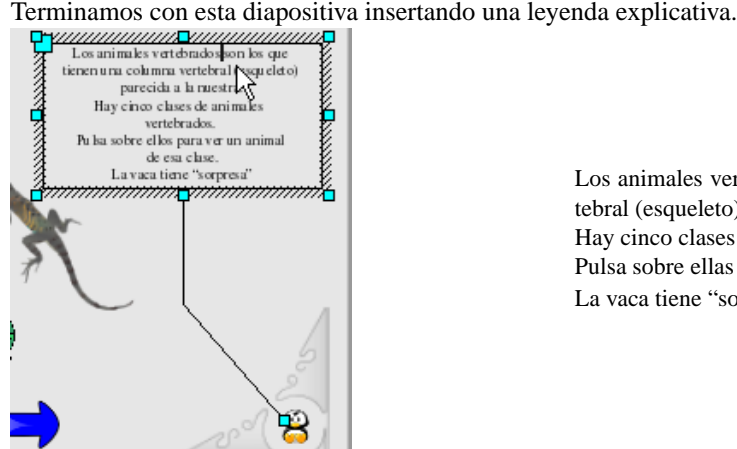

Δ

Los animales vertebrados son los que tienen columna vertebral (esqueleto) parecida a la nuestra. Hay cinco clases de animales vertebrados. Pulsa sobre ellas para ver un animal de esa clase. La vaca tiene "sorpresa"

**Diapositiva vertebrados1** En ésta lo único que vamos a hacer es unir mediante líneas cada clase de vertebrado con el dibujo apropiado. En la barra de la izquierda pulsamos sobre **Conector**, manteniéndolo pulsado seleccionamos el de **Conector con flecha al final**. Ahora sólo hay que ir uniendo cada texto con su gráfico y habremos terminado con esta diapositiva.

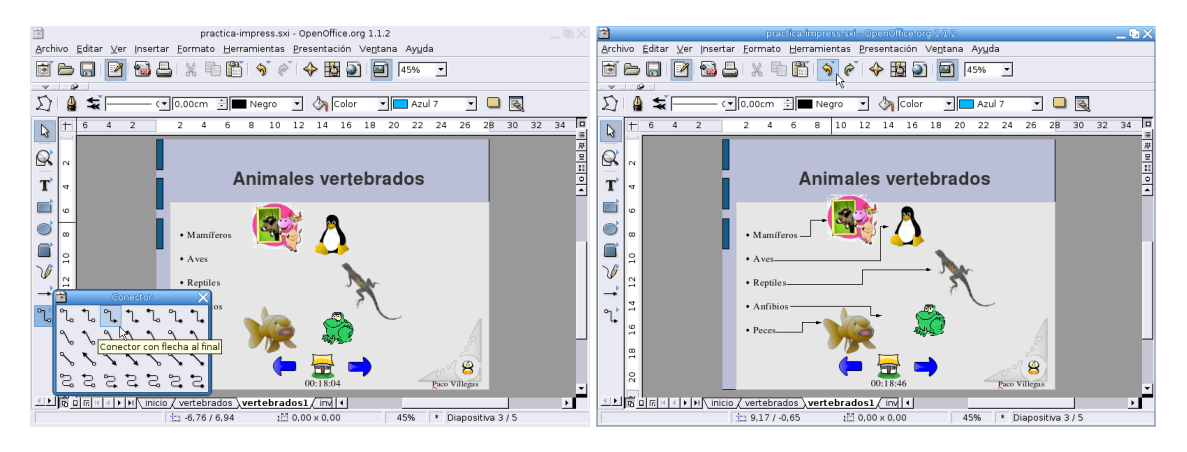

**Diapositiva invertebrados** Sigue el mismo esquema que la de *vertebrados*. Lo único a tener en cuenta es que los gráficos se llaman aranna.png, saltamontes.png, caracol.png y lombriz.png. Aquí ninguno lleva sonido. Recordar que una vez que tenemos el texto y los gráficos, y antes de asociarles ninguna interacción ni efecto ni poner la leyenda, duplicaremos la diapositiva desde el menú **Insertar**→**Duplicar diapositiva** y le cambiamos el nombre por el de *invertebrados1*

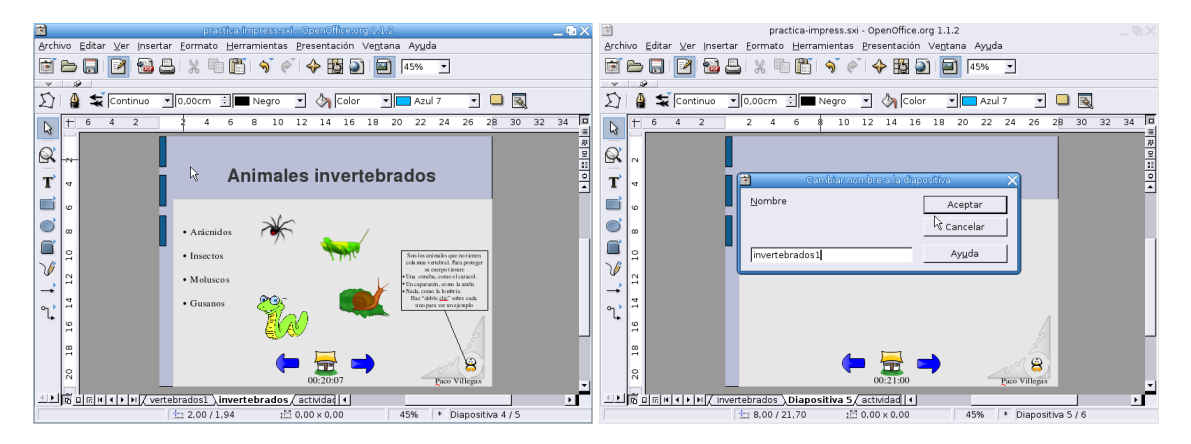

El texto de la leyenda en este caso es:

Son los animales que no tienen columna vertebral.

- Para proteger su cuerpo tienen:
- \* Una concha, como el caracol
- \* Un caparazón, como la araña
- \* Nada, como la lombriz

Δ

Haz "doble clic" sobre cada uno para ver un ejemplo.

**Diapositiva invertebrados1** Sólo hay que poner los conectores entre el texto y los gráficos. El aspecto final sería:

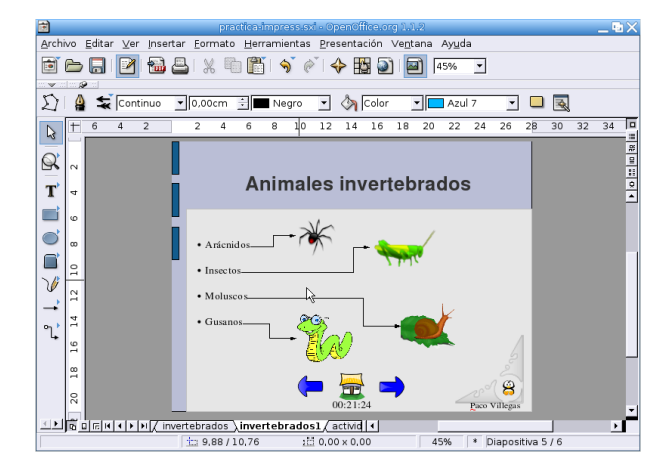

**Diapositiva actividades** Al crear la diapositiva *actividades* lo hicimos con el tipo *Título y texto*, es por tanto algo distinta de las anteriores. Ponemos el título y después escribimos el texto de la actividad: Copia en tu cuaderno y completa

■ Completa en tu cuaderno

Δ

- Animales vertebrados son los que ...
- Animales invertebrados son los que ...
- Escribe en tu cuaderno el nombre de cada animal y, junto al nombre di de qué clase es:

anfibio - ave - mamífero - pez - reptil

En la parte inferior ponemos los gráficos elefante.png, pato.png, lagarto.png, sapo.png y atun.png

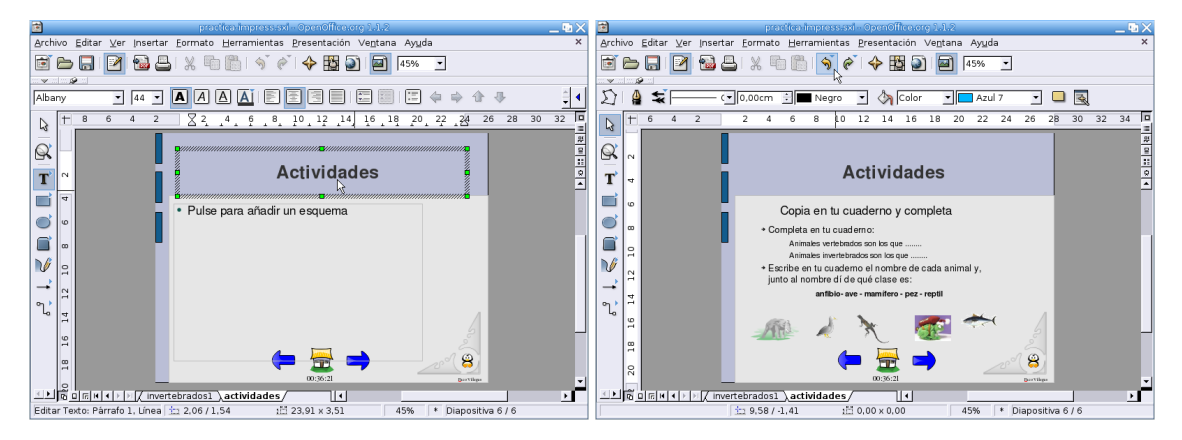

Por si algún alumno no lo averigua a la primera vamos a dar algunas pistas. Escribimos un texto de ayuda para cada imagen:

- Soy grande y pesado
- Soy muy patoso
- Mi nombre comienza con L
- Pese a que parezco una rana, no lo soy. La S es mi inicial
- Enlatado en conserva estoy muy rico

También ponemos una leyenda explicando cómo acceder a las pistas ("Si pulsas sobre cada animal te dará una pista"). Como lo que se persigue es que el texto aparezca al pulsar sobre el animal correspondiente, a cada uno de los textos le damos un efecto de descubrir y, de la misma forma que antes, **Cubrir objeto con color** *Gris 10 %.*

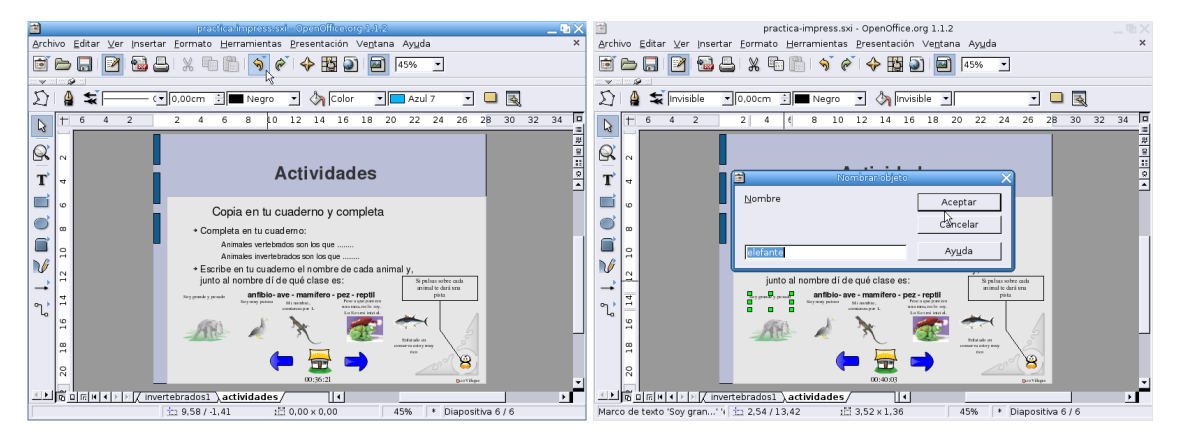

Seleccionando cada uno de los textos, le damos un nombre (elefante, pato, lagarto2<sup>[19](#page-31-0)</sup>, sapo, atun). Cuando hemos nombrado todas las pistas, nos situamos sobre la imagen correspondiente y le asociamos la interacción **Ir a página u objeto**, de esta forma al pinchar sobre la imagen aparecerá la pista correspondiente.

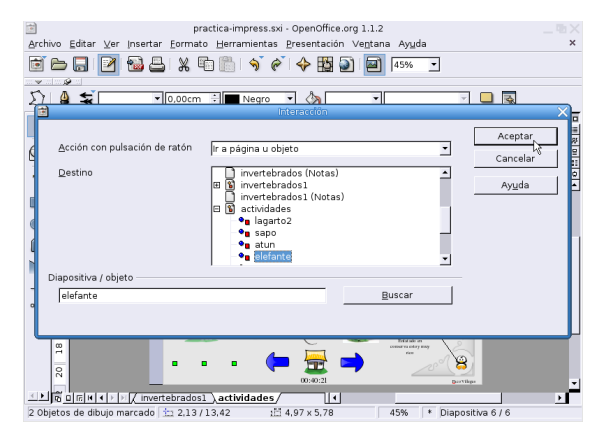

**Cajón-de-sastre** Para ver qué otras posibilidades ofrece Impress, voy a crear una diapositiva con diversos objetos. La insertamos desde el menú **Insertar**→**Diapositiva**, va a ser del tipo *Sólo título* y la he llamado *cajón*. Escribimos el título y desde el menú **Insertar**→**Objeto**→**Fórmula** pasamos a escribir una fórmula. Vamos seleccionando las operaciones en el panel de Selección que se abre.

<span id="page-31-0"></span><sup>19</sup>Para que no sea el mismo que el que le habíamos dado en la diapositiva *vertebrados*.

**OpenOffice Impress** Página 32

Δ

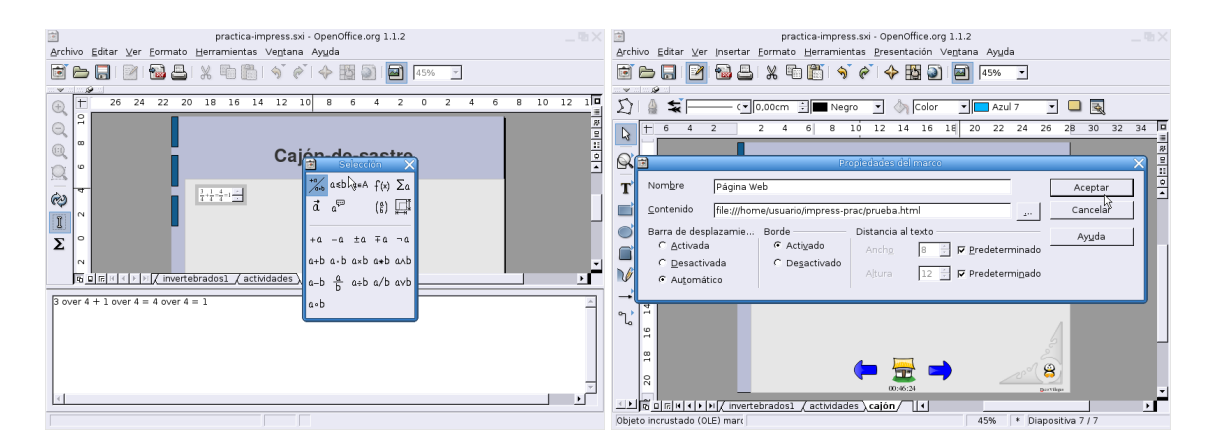

También se puede, por ejemplo, insertar un fichero html. Optamos por **Insertar**→**Marco**. En la ventana **Propiedades del marco** le ponemos el nombre y en **Contenido** la ruta del fichero.

Desde **Insertar**→**Diagrama** se puede insertar un gráfico estadístico, en este caso me he limitado a dejar el que trae por defecto, como es lógico se puede modificar y adecuar al gusto de cada uno.

Nos situamos ahora en la barra de herramientas de la izquierda y pinchamos sobre **Objeto 3D**, manteniéndolo pulsado elegimos la esfera. Cuando la hemos situado en el lugar adecuado, teniéndola seleccionada, pulsamos el botón derecho del ratón y en el menú que se abre optamos por **Efectos 3D**→**Favorito 10** y se lo asignamos

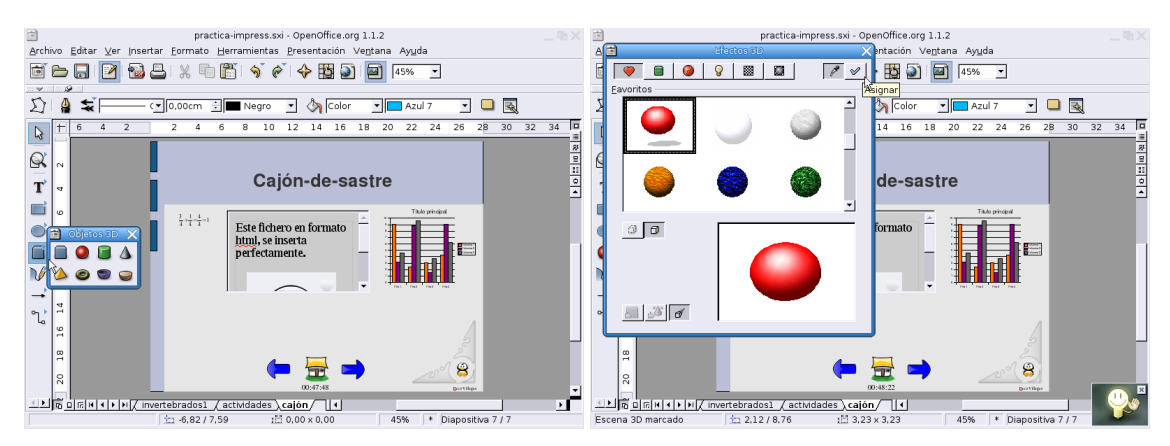

Más cosas: cómo deformar un texto. En la barra de la izquierda optamos por **Texto**, yo he escrito Font Work. Con el texto seleccionado nos vamos al menú **Formato**→**FontWork**, se abre una ventana donde podemos elegir el efecto que queremos dar al texto, se trata de probar.

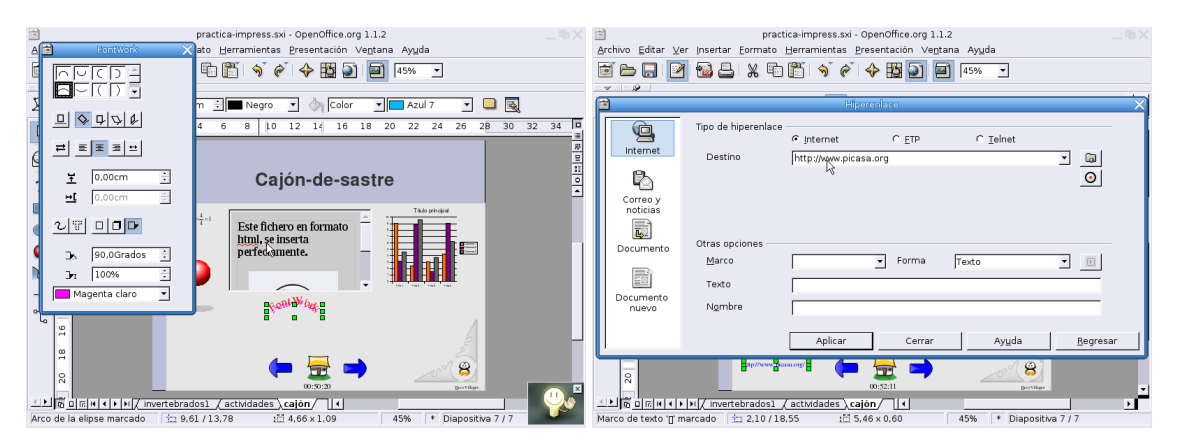

Con **Insertar**→**Hoja de cálculo** se abre una ventana con una hoja de cálculo en la que podemos escribir los datos que necesitemos mostrar. También permite hiperenlaces. Se introduce la dirección como un texto y, con él seleccionado, optamos por **Insertar**→**Hiperenlace**. Se abre una ventana donde marcamos el tipo de hiperenlace<sup>[20](#page-33-0)</sup> y la dirección destino del hiperenlace.

Para acabar este popurrí, una leyenda con una interacción de Reproducir sonido (el fichero es applause.wav)

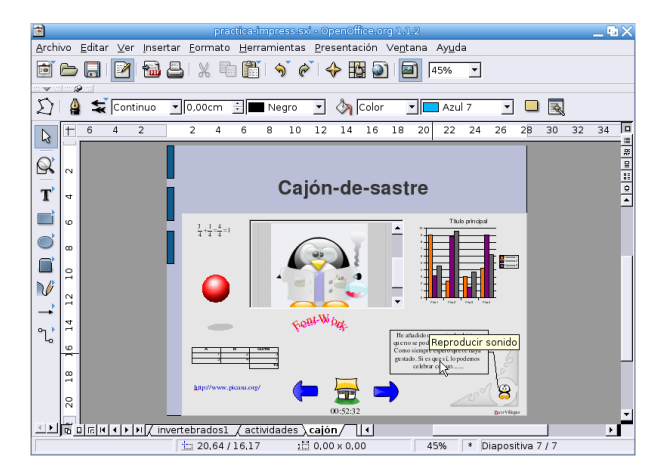

Como efecto de transición de diapositiva he puesto uno de **Abrir/cerrar**→**abrir horizontalmente** y uno de sonido (nature2).

**Diapositiva resumen** Cuando tenemos todas las diapositivas de la presentación listas podemos crear una de resumen simplemente pulsando sobre **Insertar**→**Diapositiva resumen**. Es importante que antes de crearlo nos situemos en la primera diapositiva (*inicio*), ya que si no creará el resumen sólo a partir de la diapositiva en la que estemos situados.

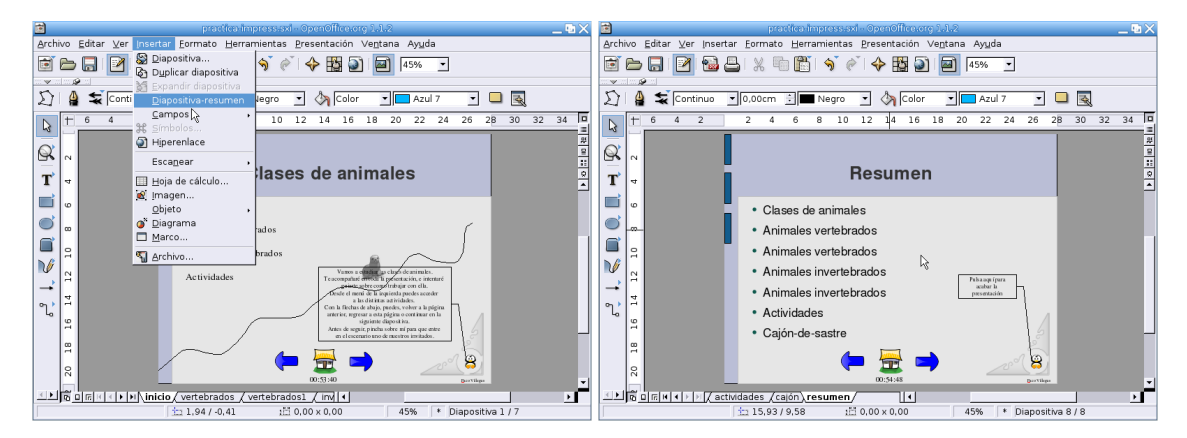

Cambiamos el nombre de la diapositiva que acabamos de crear (en lugar de diapositiva8 la llamamos resumen) y ponemos el título. Yo he añadido también una leyenda ("Pulsa aquí para finalizar la presentación") a la que he asociado la interacción **Finalizar la presentación**, para que al pulsar sobre ella se salga de la presentación.

**Finalizando** Cuando ya está todo terminado solo queda ir al menú **Presentación**→**Configuración de la presentación** y marcar las opciones necesarias en la ventana **Iniciar presentación**. Aceptamos y para visualizar la presentación pulsamos F9.

Δ

<span id="page-33-0"></span><sup>20</sup>En general será Internet, pero también permite FTP y telnet

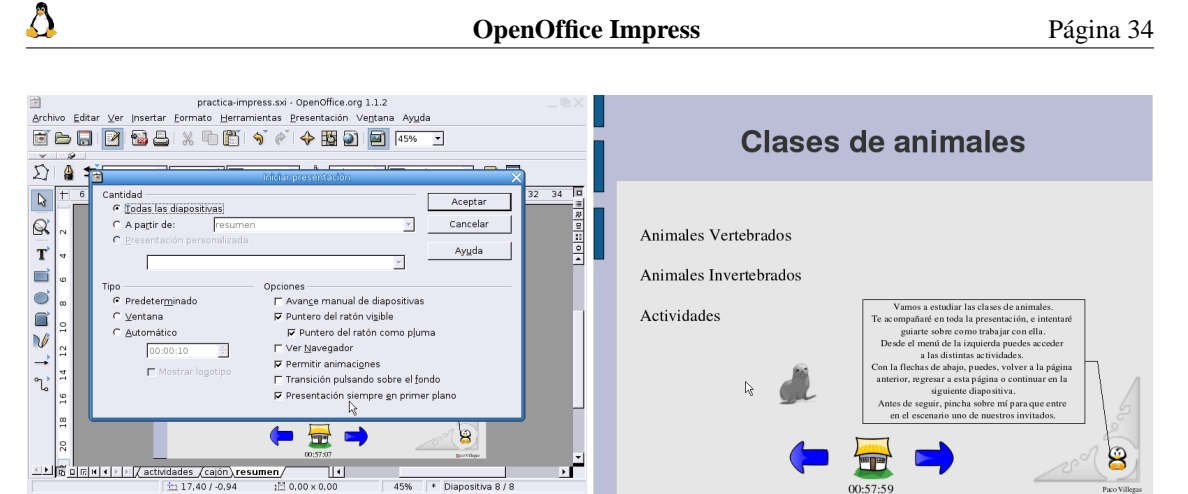

Cuando visualizamos la presentación de diapositivas, podemos acceder al modo navegador si pulsamos sobre [F5]

பா

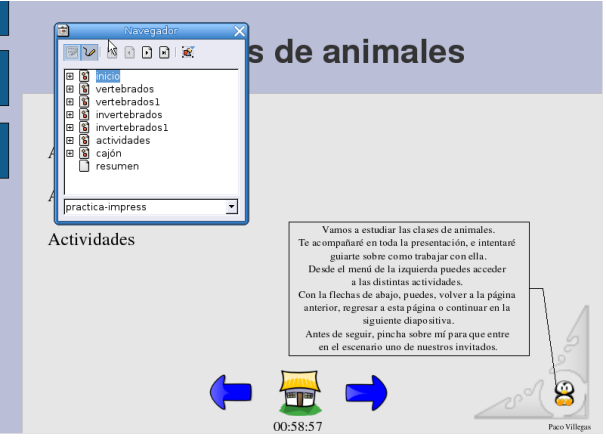

Además de poder navegar por las distintas diapositivas que componen la presentación, este modo nos permite modificarla (Modo en vivo) si pulsamos sobre la esquina superior izquierda de la nueva ventana a la que hemos accedido. Como ya se ha hecho tarde (las 00:58:57 según la presentación de diapositivas), guardemos el trabajo y a descansar que nos lo tenemos merecido.